## **Przewodnik po aplikacji SGB Mobile**

**Wyłącznie do użytku wewnętrznego**

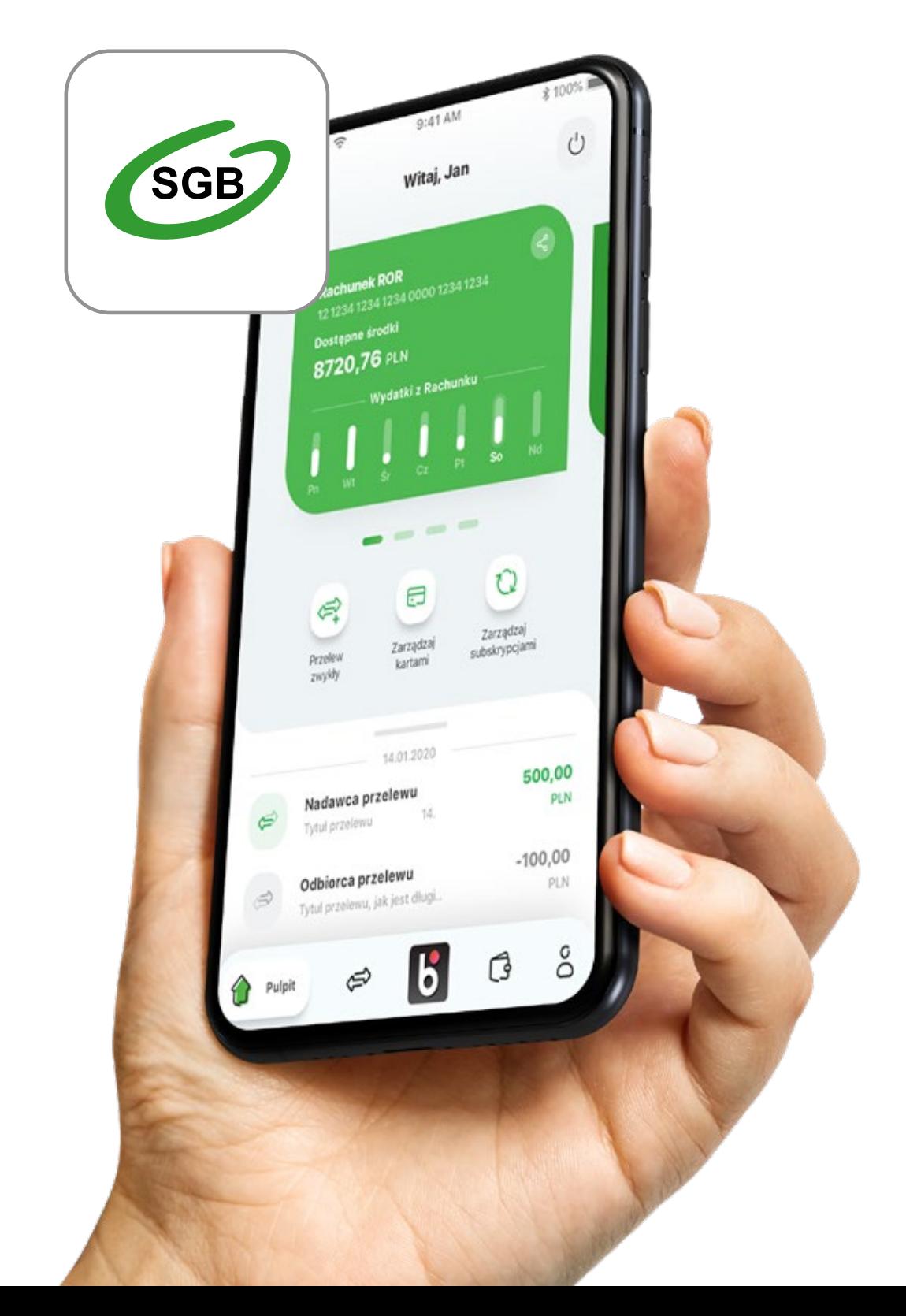

## **Spis tresci:**

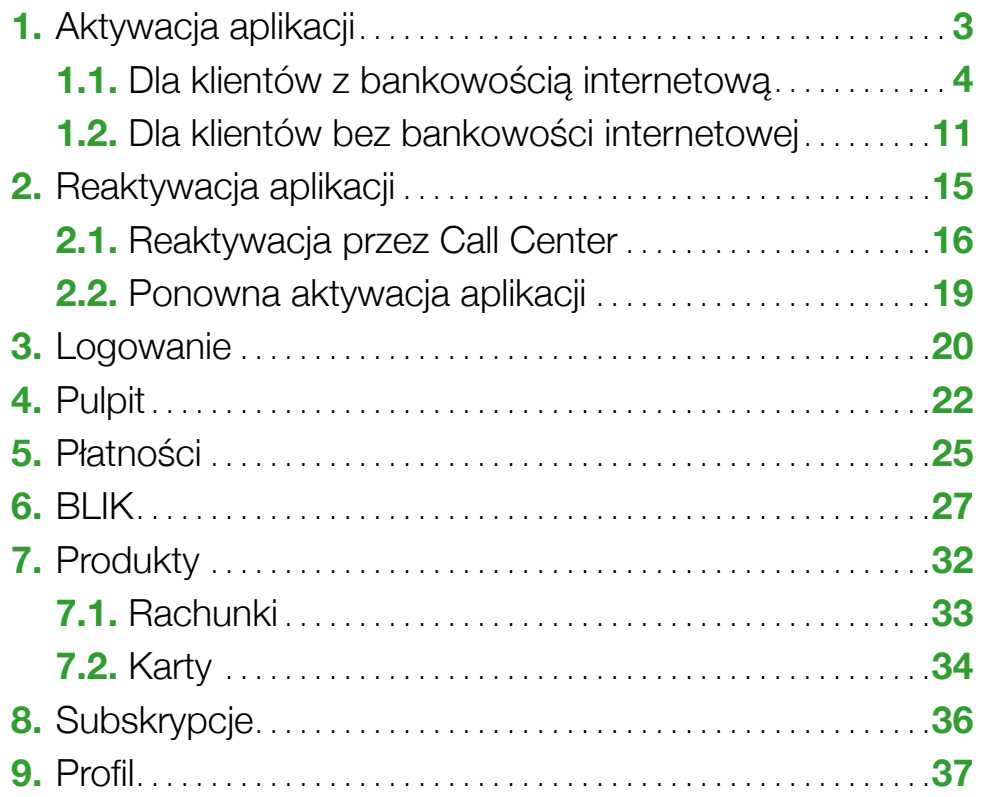

### **1. Aktywacja aplikacji**

Aby korzystać z aplikacji musisz ją jednorazowo aktywować i uwierzytelnić się. Nie jest to trudne, a aplikacja przeprowadzi Cię przez cały proces. Robisz to tylko raz, chyba że odinstalujesz aplikację z urządzenia mobilnego.

Na początek wybierz jedną z dwóch ścieżek aktywacji aplikacji w zależności czy korzystasz z bankowości internetowej czy nie.

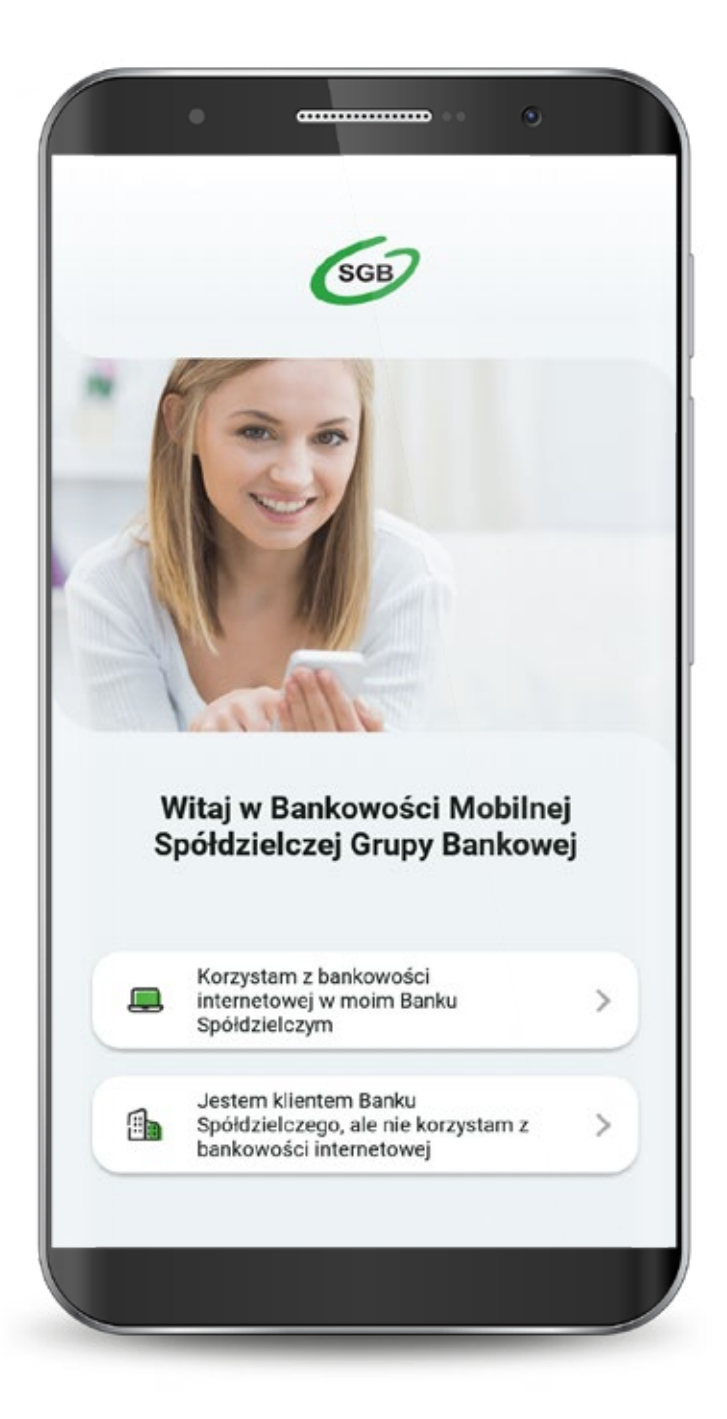

4

Jeśli wybrałeś ścieżkę dla klientów korzystających z bankowości internetowej, to całą aktywację przeprowadzisz samodzielnie. Wyświetla Ci się "Samouczek" wyjaśniający proces aktywacji aplikacji. Możesz go pominąć.

Przechodzisz do aktywacji, która składa się z 5 prostych kroków. Pierwszy z nich to wyszukanie swojego banku z listy.

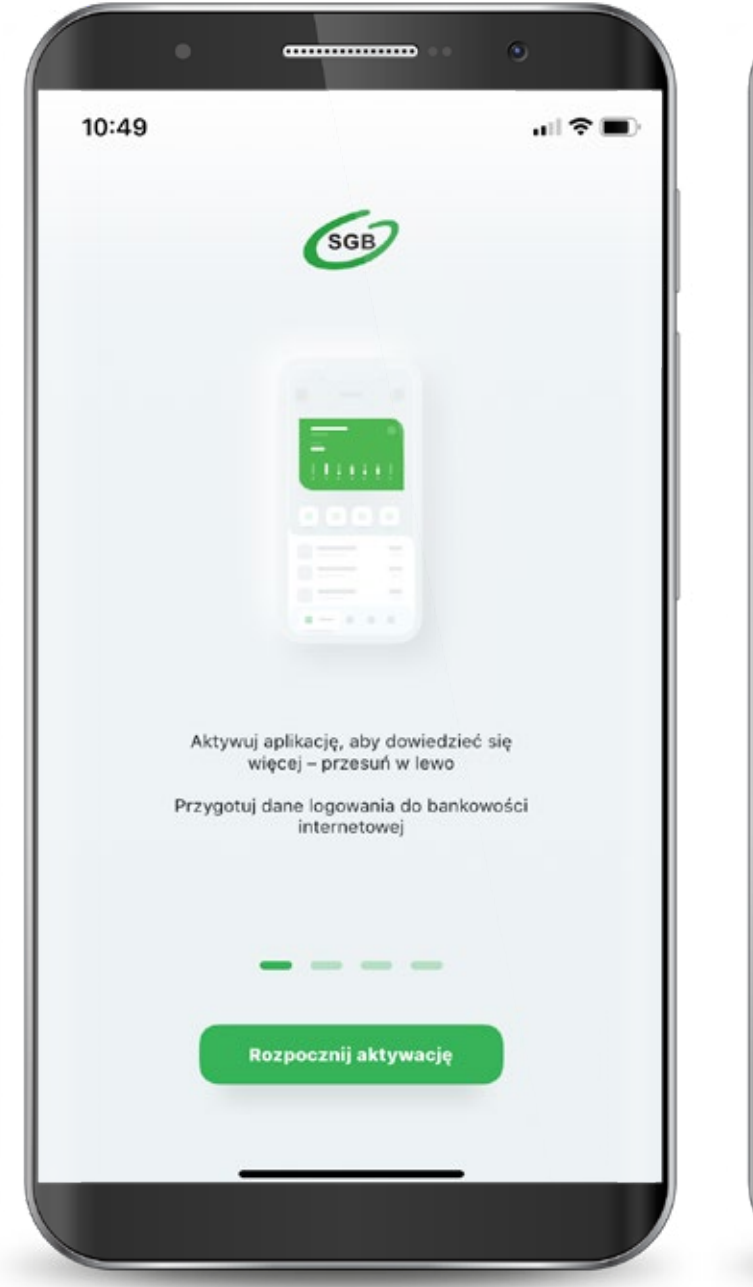

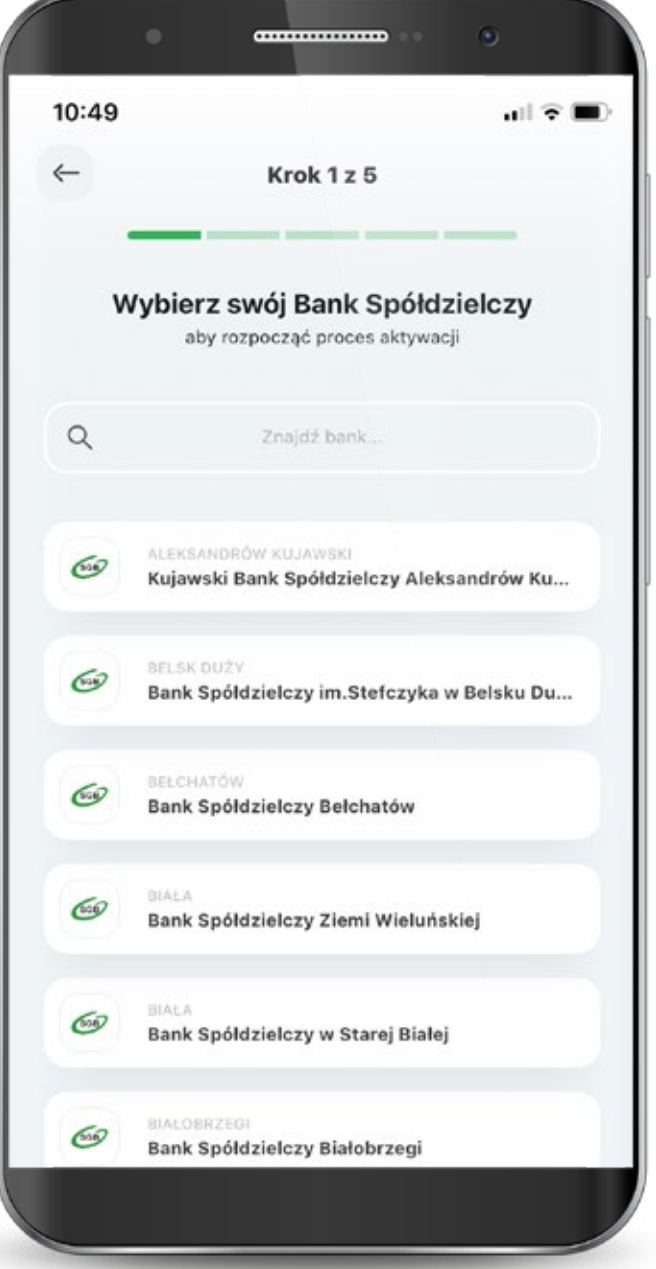

Podajesz login, którym logujesz się do swojej bankowości internetowej Novum

Następnie podajesz swoje hasło do logowania w bankowości internetowej, zaznaczasz: "Zapisz urządzenie" "nazwa urządzenia" jako moje urządzenie zaufane i klikasz "Zaloguj".

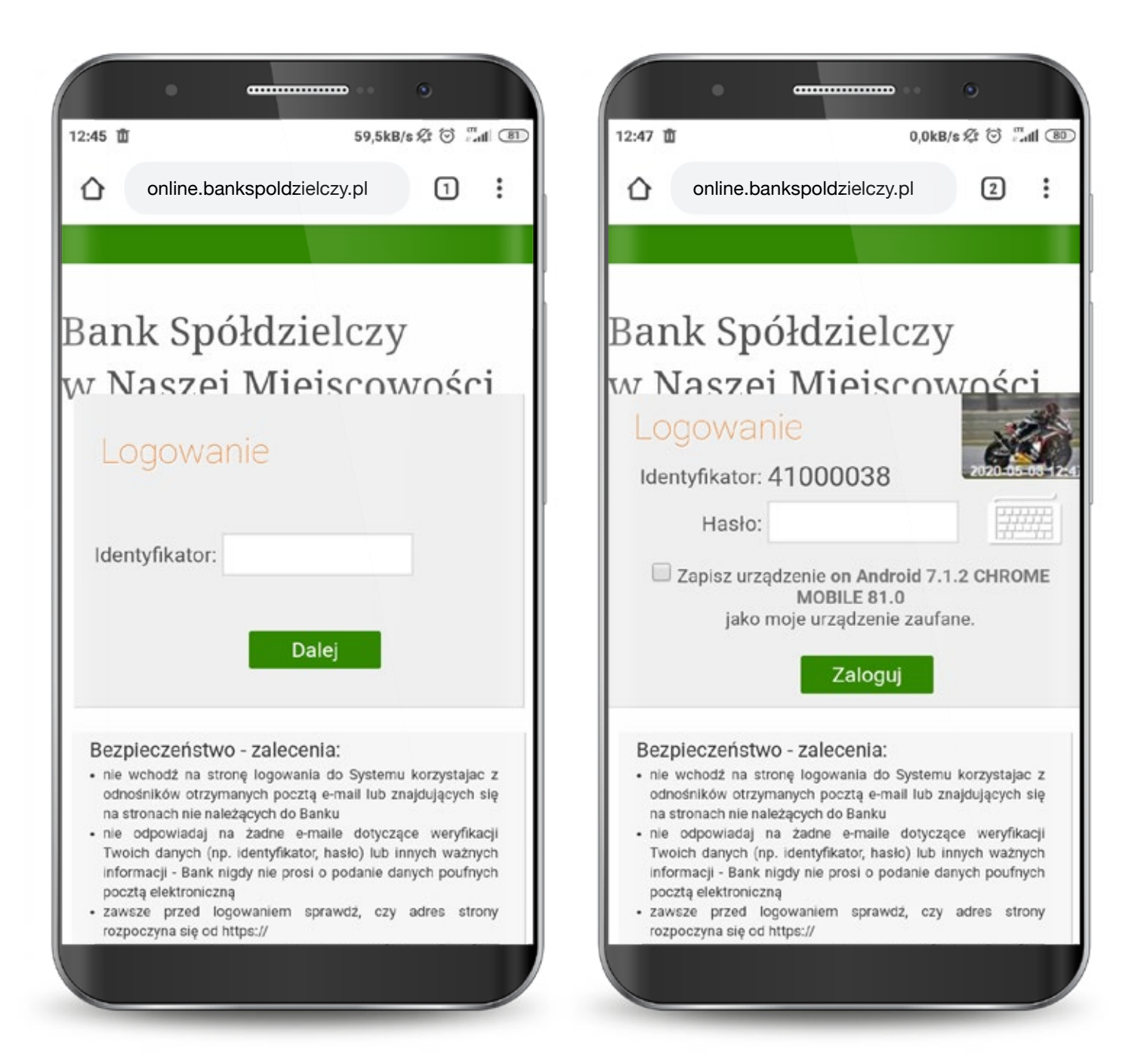

Na tym ekranie udzielasz zgody na korzystanie z Bankowości Mobilnej SGB na swoim urządzeniu poprzez kliknięcie "Akceptuj".

Otrzymujesz jednorazowy kod sms, który należy wpisać w tym miejscu i klikasz "Podpisz".

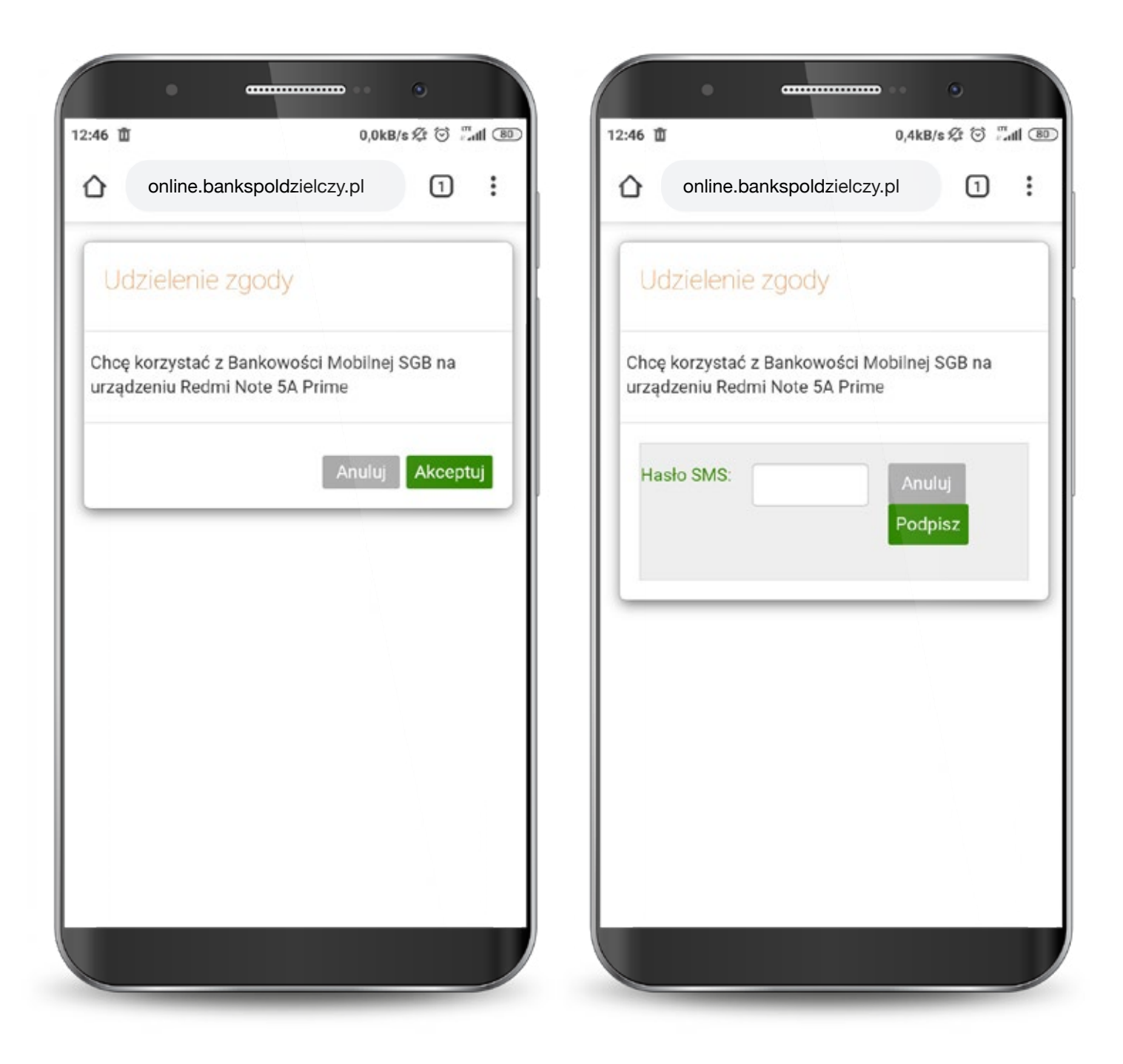

Pojawi się informacja, że zgoda została udzielona i następuje przekierowanie do aplikacji.

Po zalogowaniu i udzieleniu zgody dostajesz potwierdzenie w swojej aplikacji.

Ġ,

 $d \nabla$ 

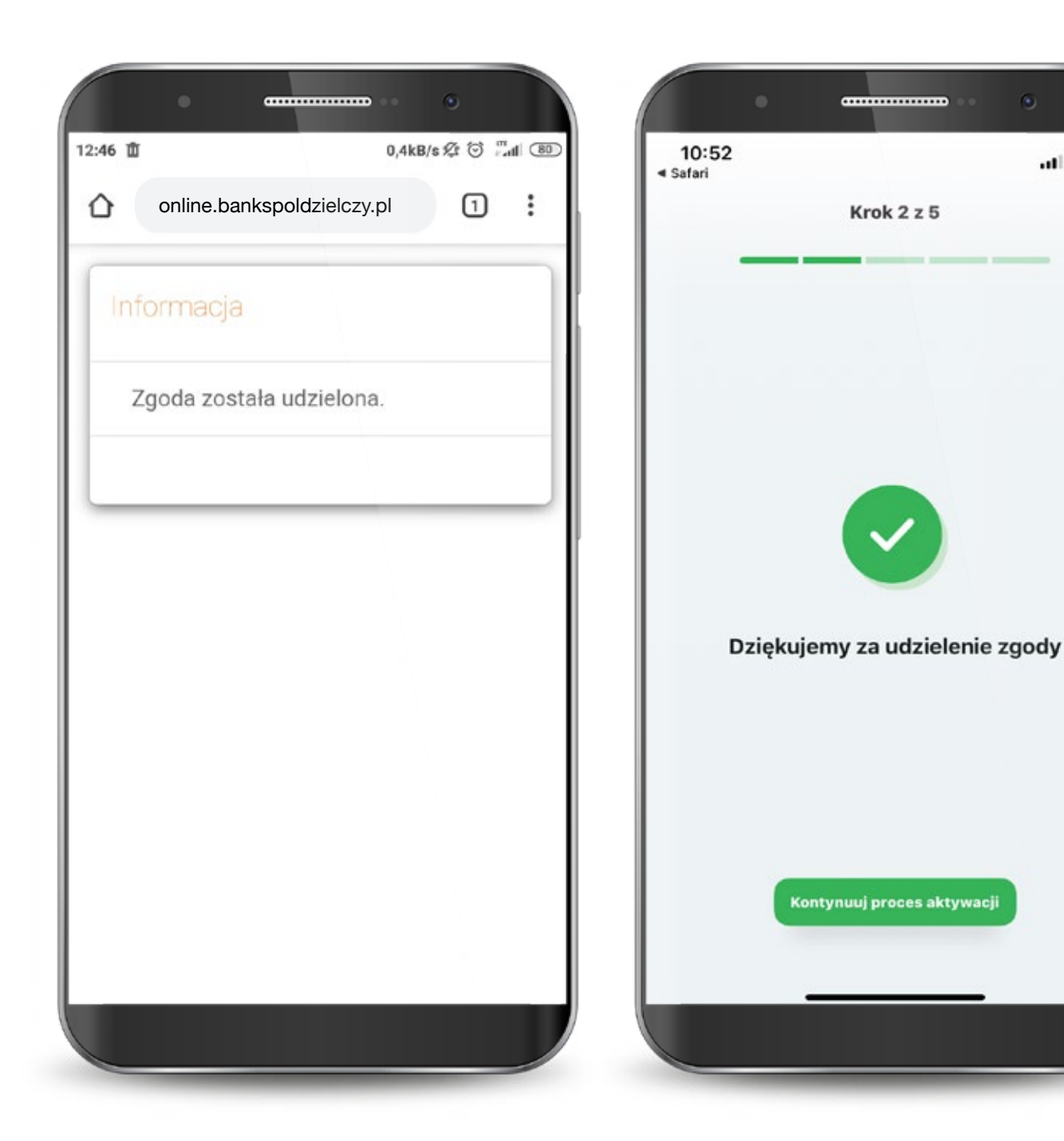

W przypadku wystąpienia błędu podczas procesu logowania do bankowości internetowej spróbuj zalogować się ponownie.

Po pomyślnym zalogowaniu zapoznaj się z regulaminem aplikacji i zaakceptuj go aby korzystać z aplikacji.

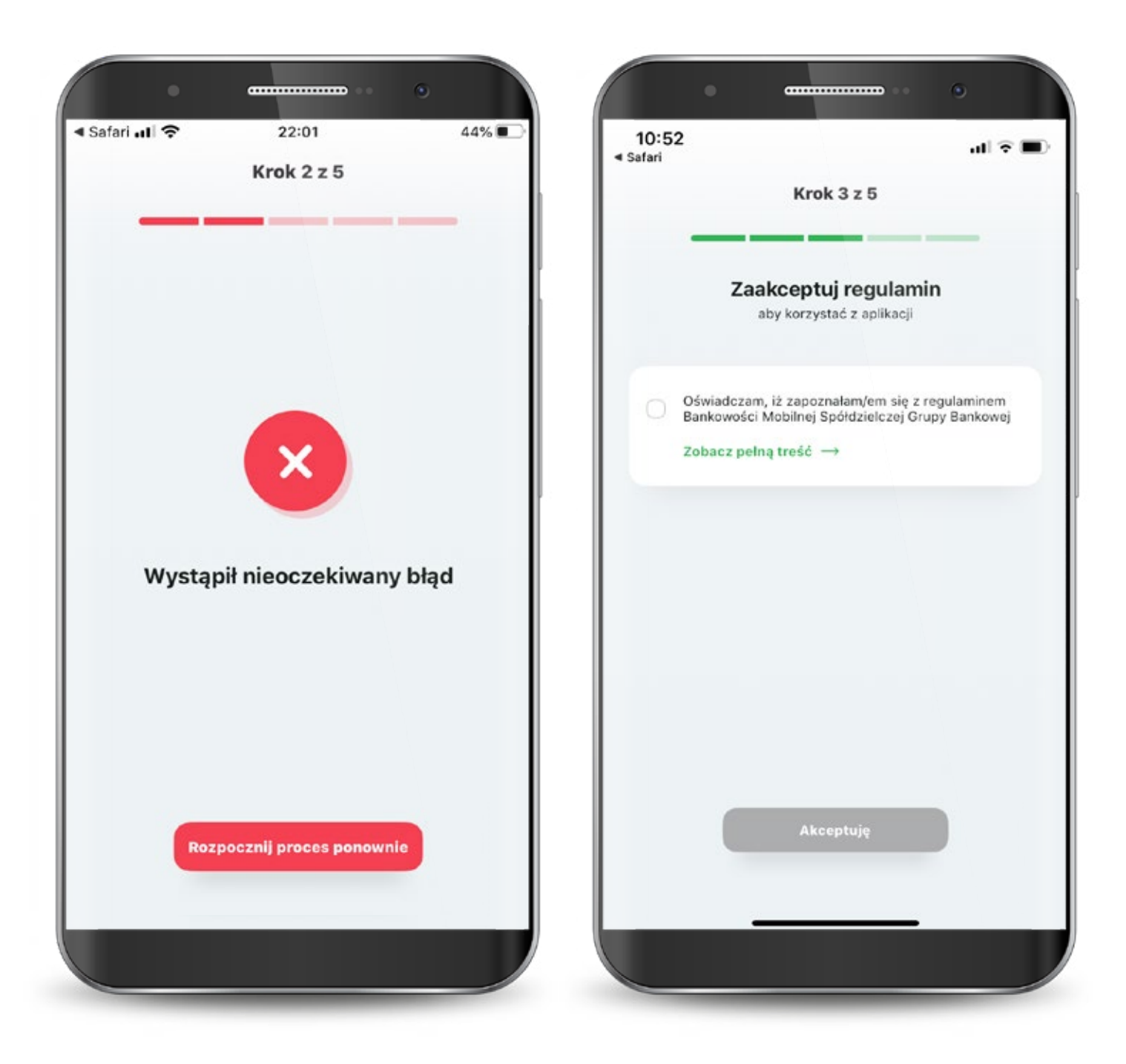

Następnie wyraź zgodę na połączenie swojego urządzenia z Bankowością Mobilną SGB oraz oświadcz, że jesteś jego jedynym użytkownikiem.

Czynność tę potwierdzasz kodem, który otrzymasz smsem na podany w banku numer telefonu komórkowego.

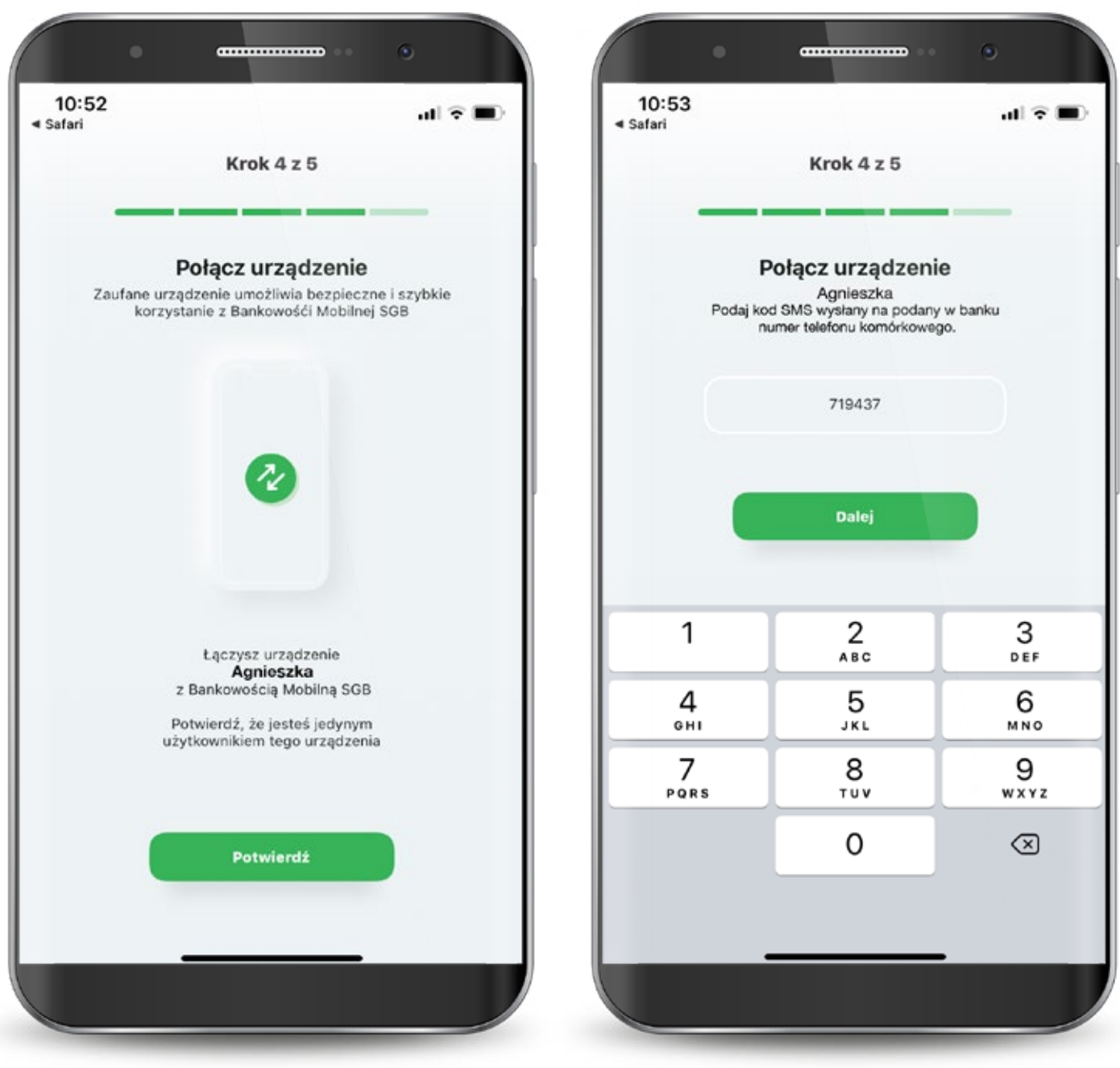

Teraz musisz już tylko nadać PIN do aplikacji. Gotowe!

Po zalogowaniu jesteś na ekranie powitalnym, z poziomu którego możesz szybko ustawić logowanie biometryczne (o ile Twoje urządzenie ma taką możliwość).

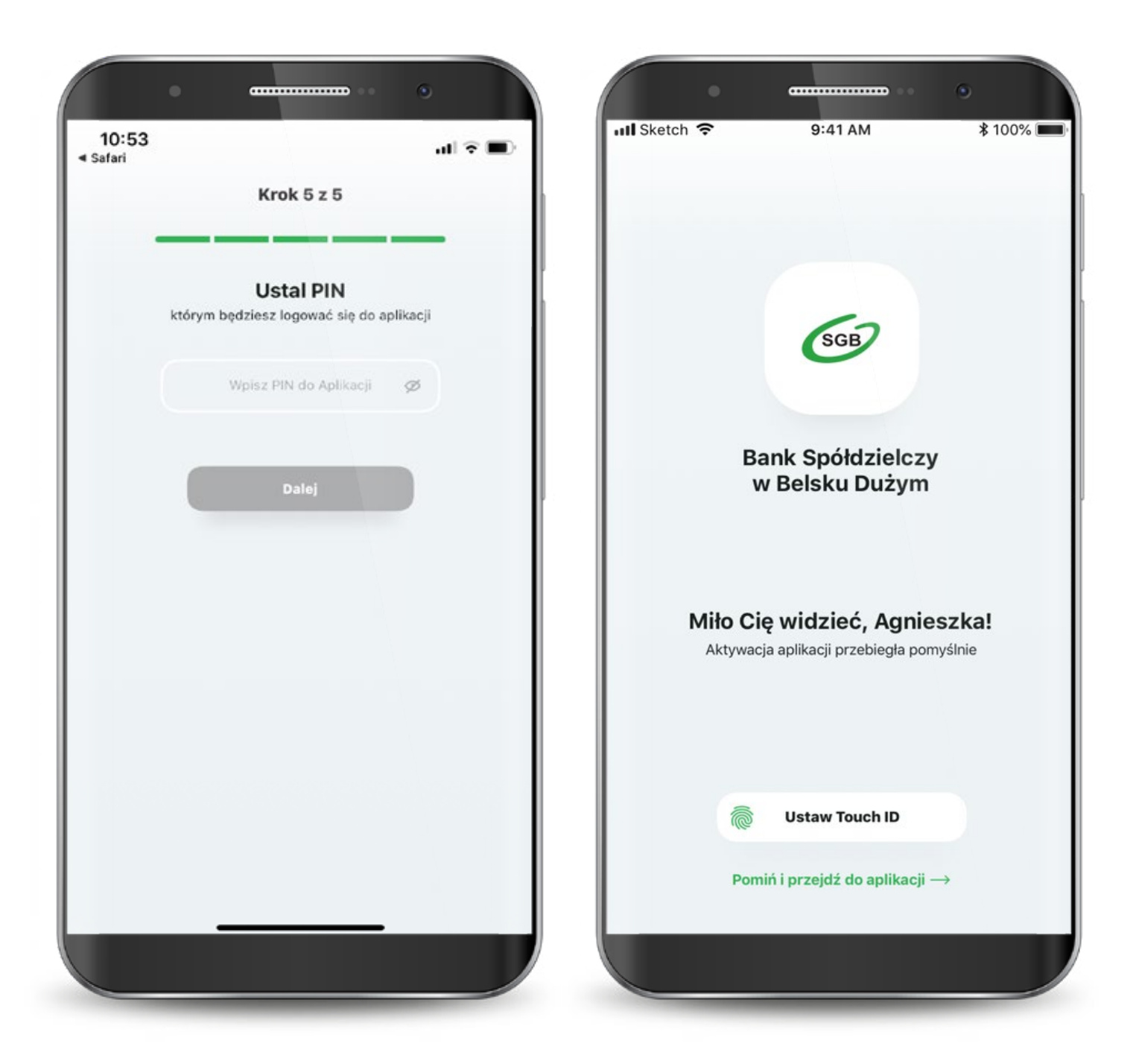

Jeśli wybrałeś drugą ścieżkę – dla klientów niekorzystających z bankowości internetowej, to aktywacja odbędzie się z pomocą call center. Wyświetla Ci się "Samouczek" wyjaśniający proces aktywacji aplikacji. Możesz go pominąć.

Przechodzisz do aktywacji, która składa się z 6 prostych kroków. Pierwszy z nich to wyszukanie swojego banku z listy.

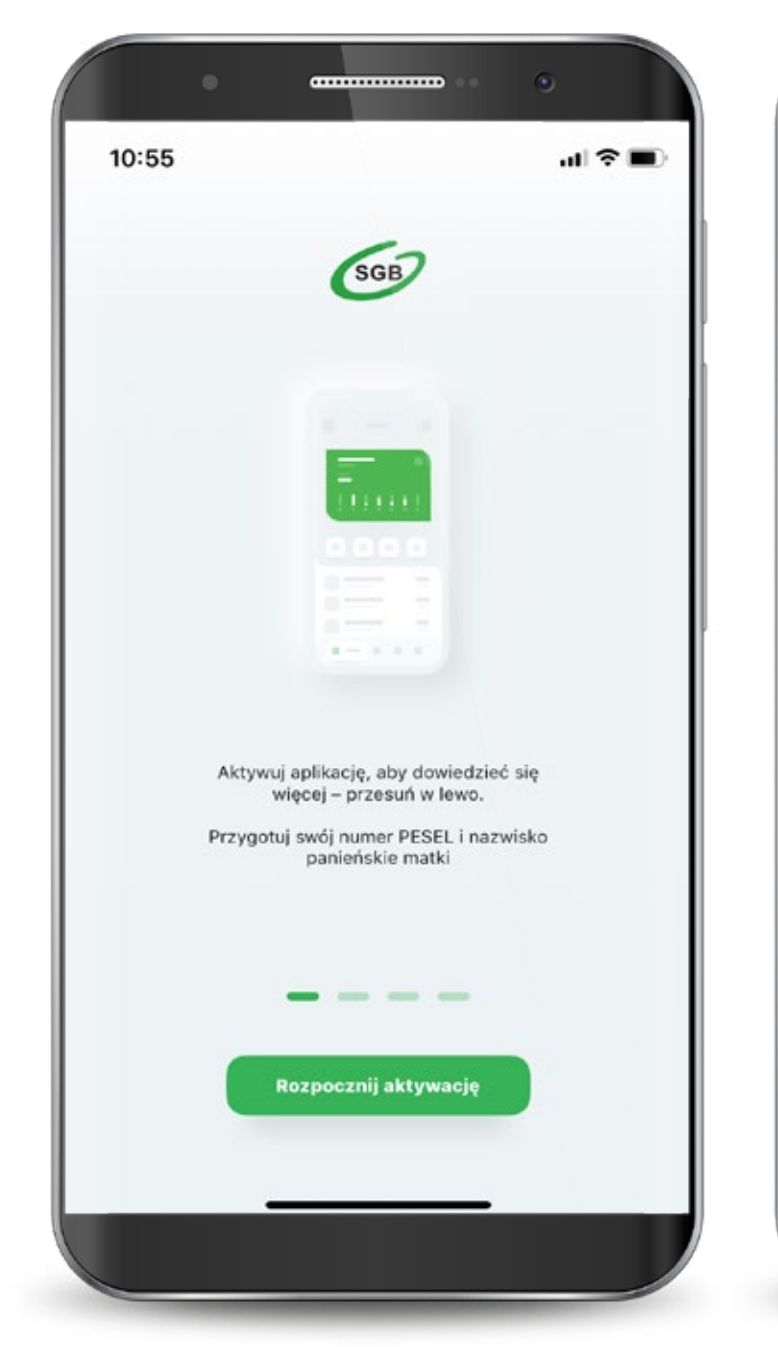

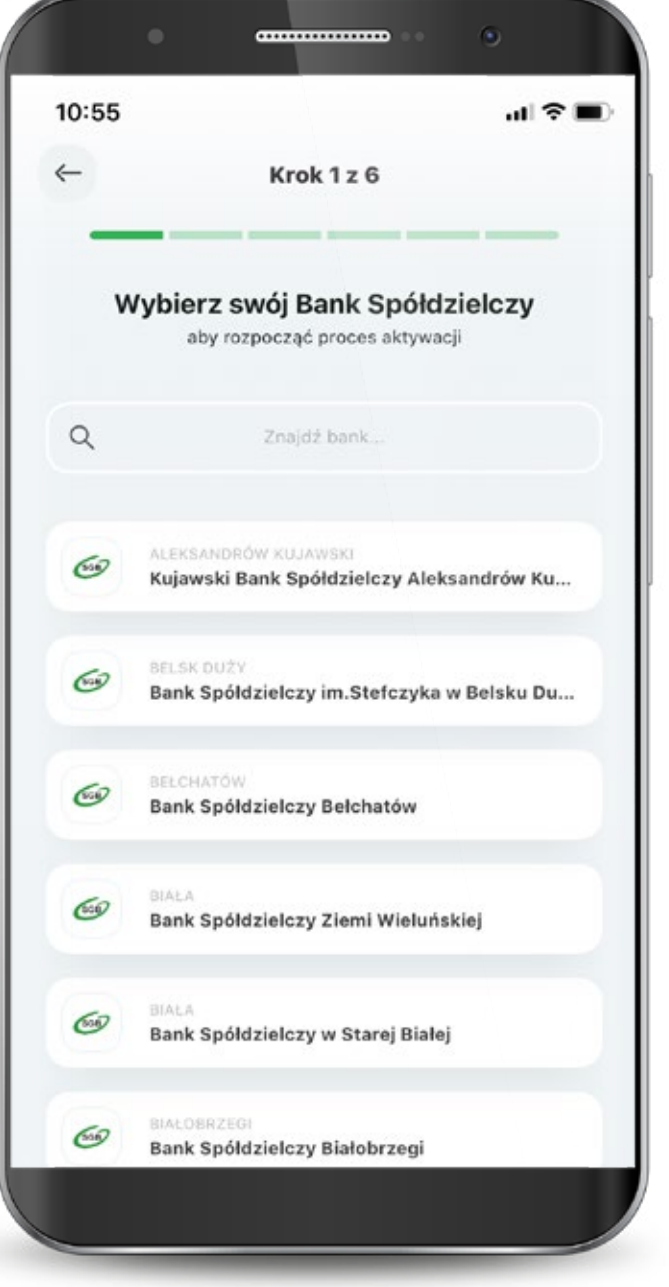

Następnie podajesz swój PESEL oraz nazwisko panieńskie matki.

Teraz połącz sie z call center, aby potwierdzić swoją tożsamość.

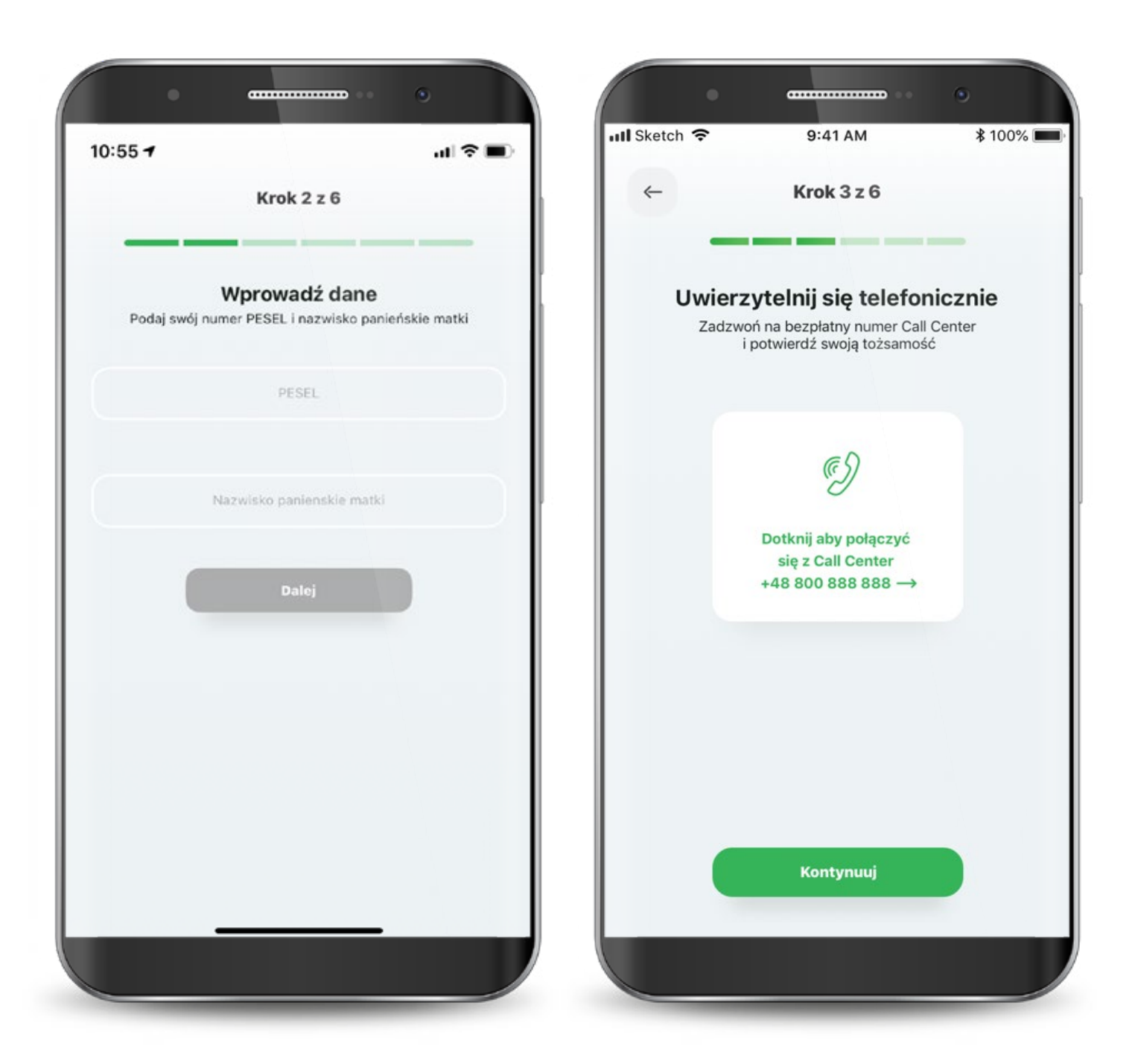

W kolejnym kroku udziel wymaganych zgód i zaakceptuj regulamin.

Następnie wyraź zgodę na połączenie swojego urządzenia z Bankowością Mobilną SGB oraz oświadcz, że jesteś jego jedynym użytkownikiem. Czynność tę potwierdzasz kodem, który otrzymasz smsem.

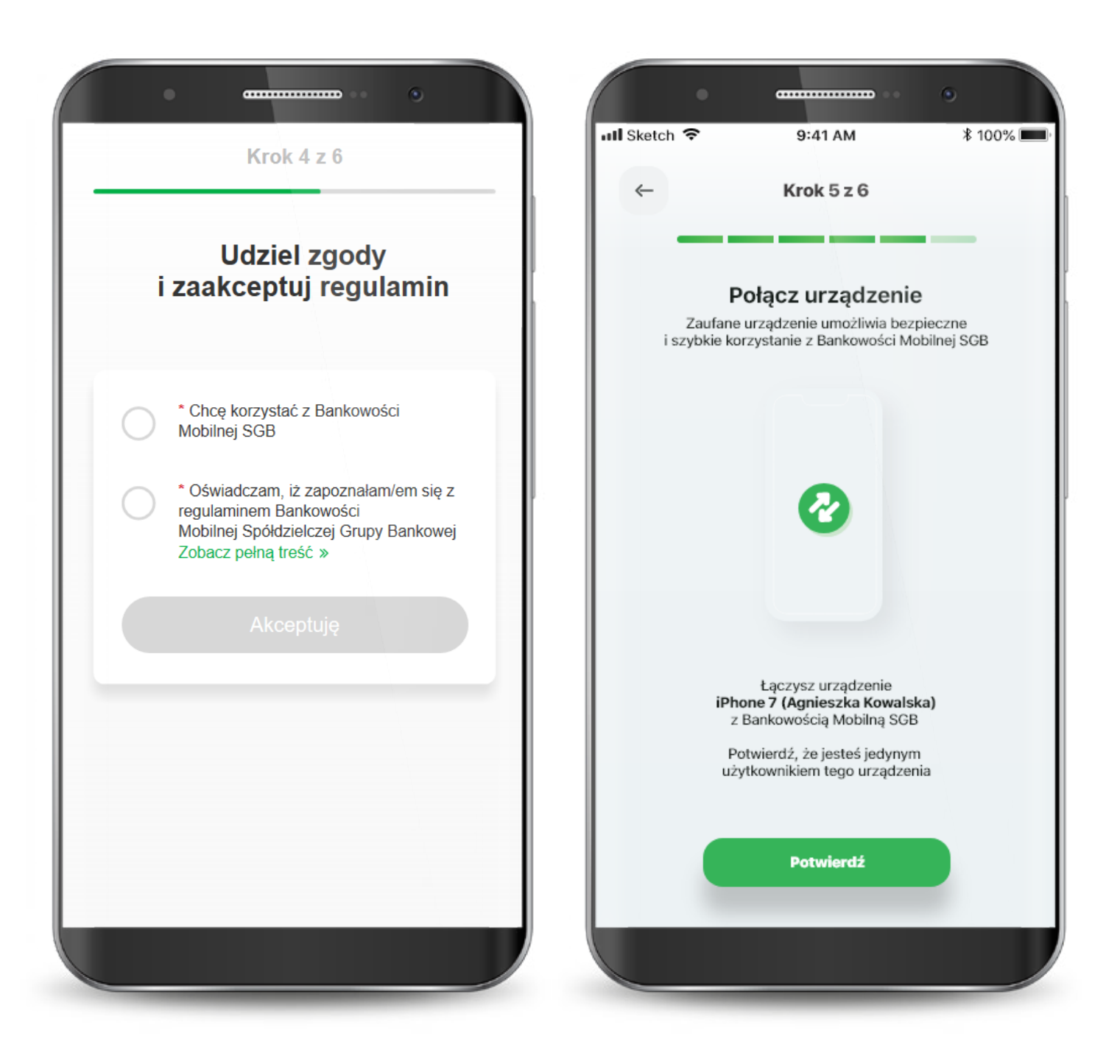

Teraz musisz już tylko nadać PIN do aplikacji. Gotowe!

W przypadku wystąpienia błędu, rozpocznij proces od początku.

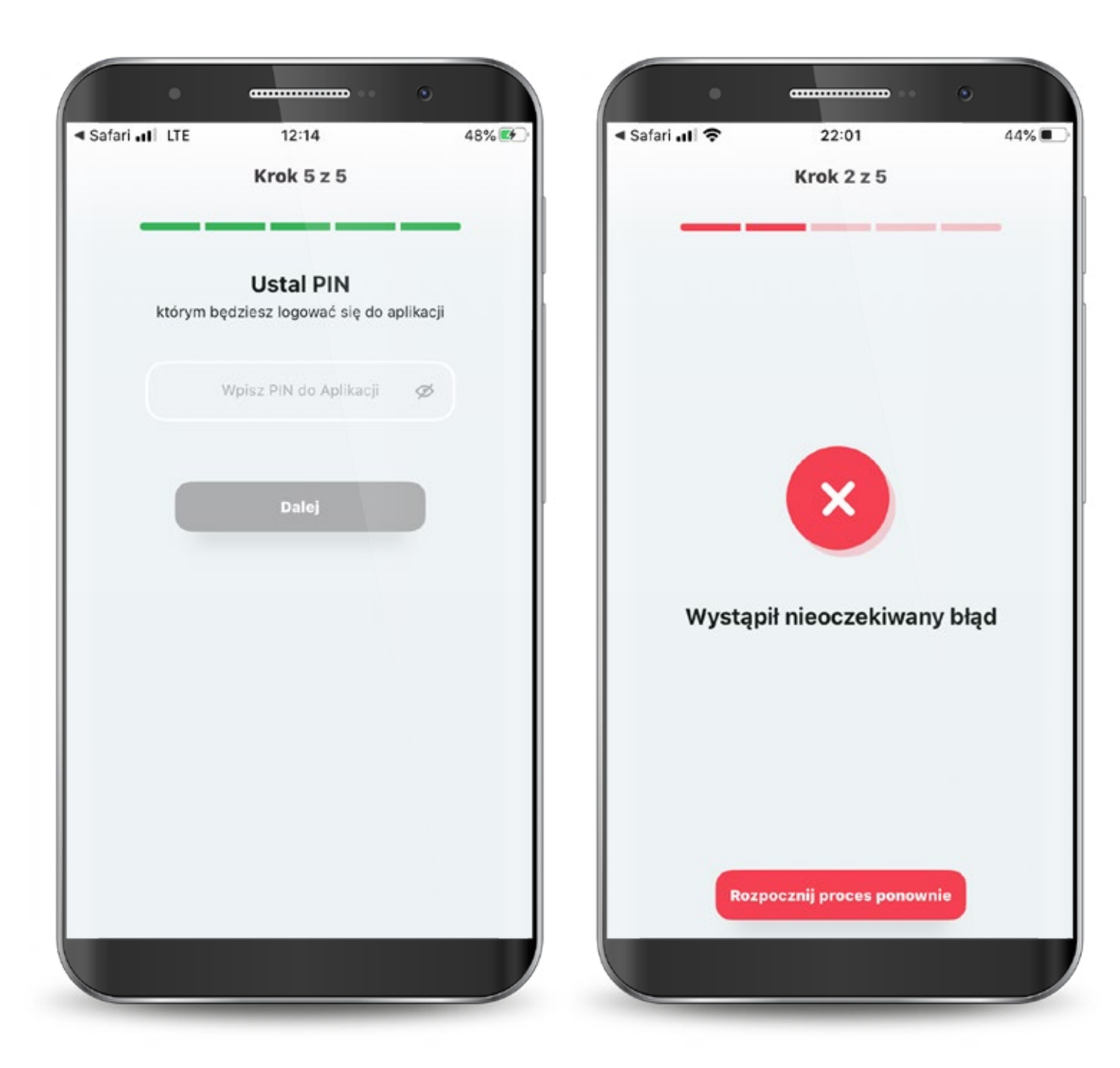

### **2. Reaktywacja aplikacji**

Jeśli dostęp do aplikacji zostanie zablokowany, możesz odblokować go dzwoniąc do call center lub przechodząc ponownie proces aktywacji aplikacji.

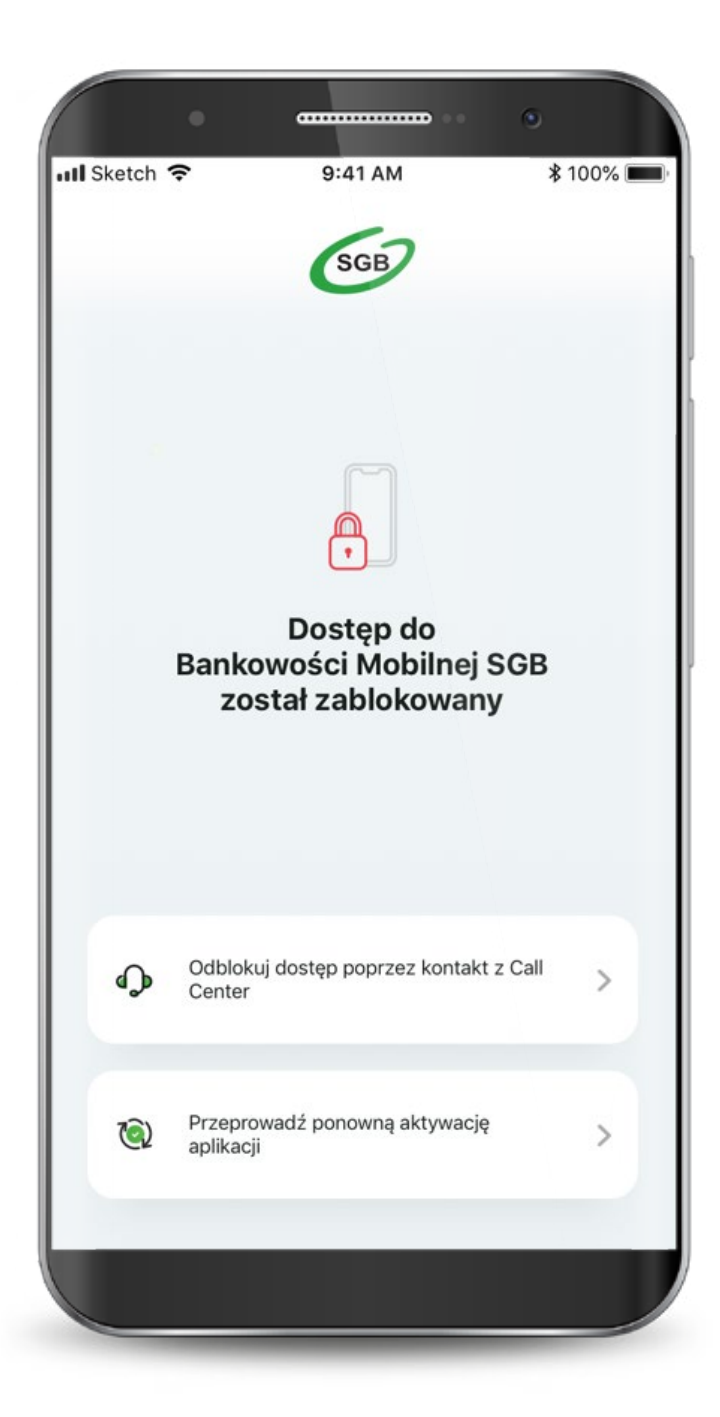

### **2.1. Reaktywacja aplikacji przez Call Center**

Telefoniczne odblokowanie aplikacji wymaga pozytywnej weryfikacji Twojej tożsamości przez konsultanta Call Center.

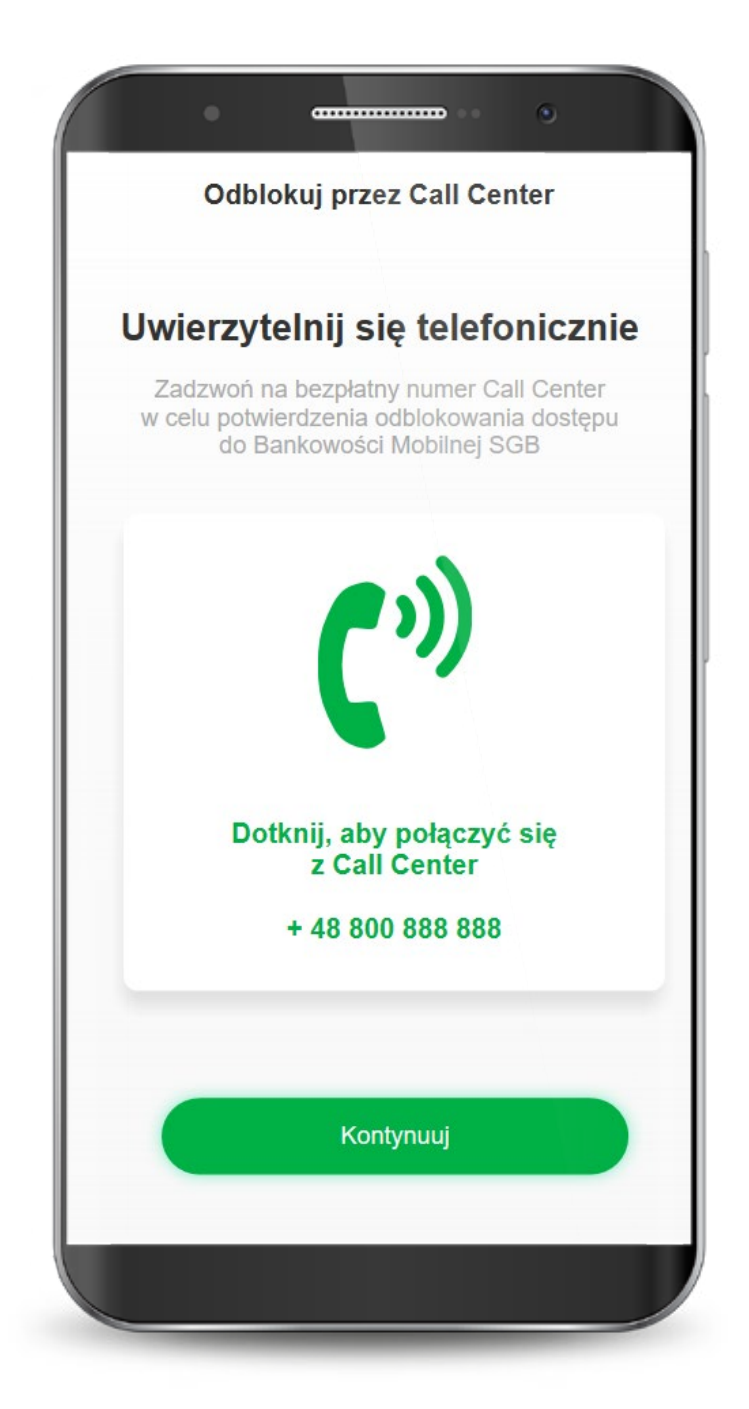

### **2.1. Reaktywacja aplikacji przez Call Center**

Konsultant po dokonaniu uwierzytelnienia poda Ci jednorazowy kod do odblokowania aplikacji, który wpisz w wyznaczone pola. Kod jest ważny 5 minut.

Teraz konieczne jest ustawienie nowego PIN-u do aplikacji.

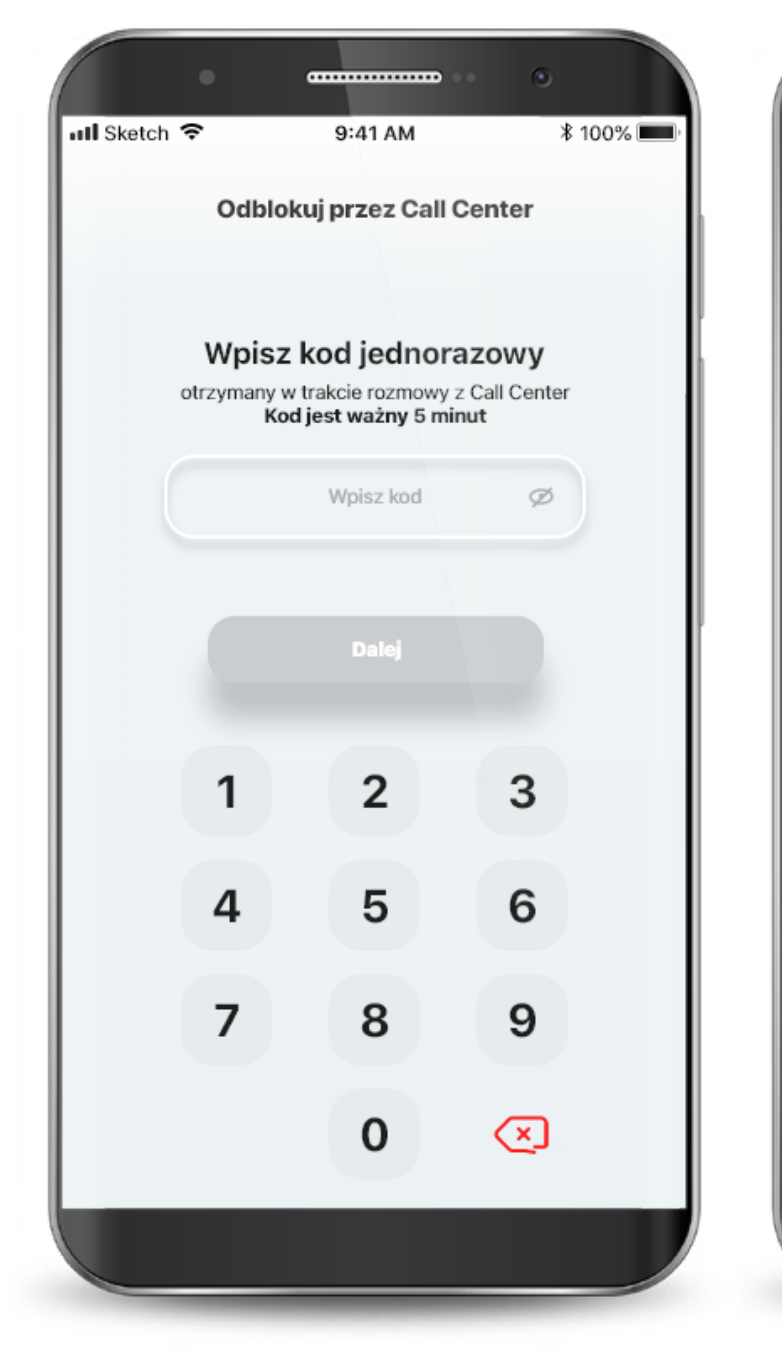

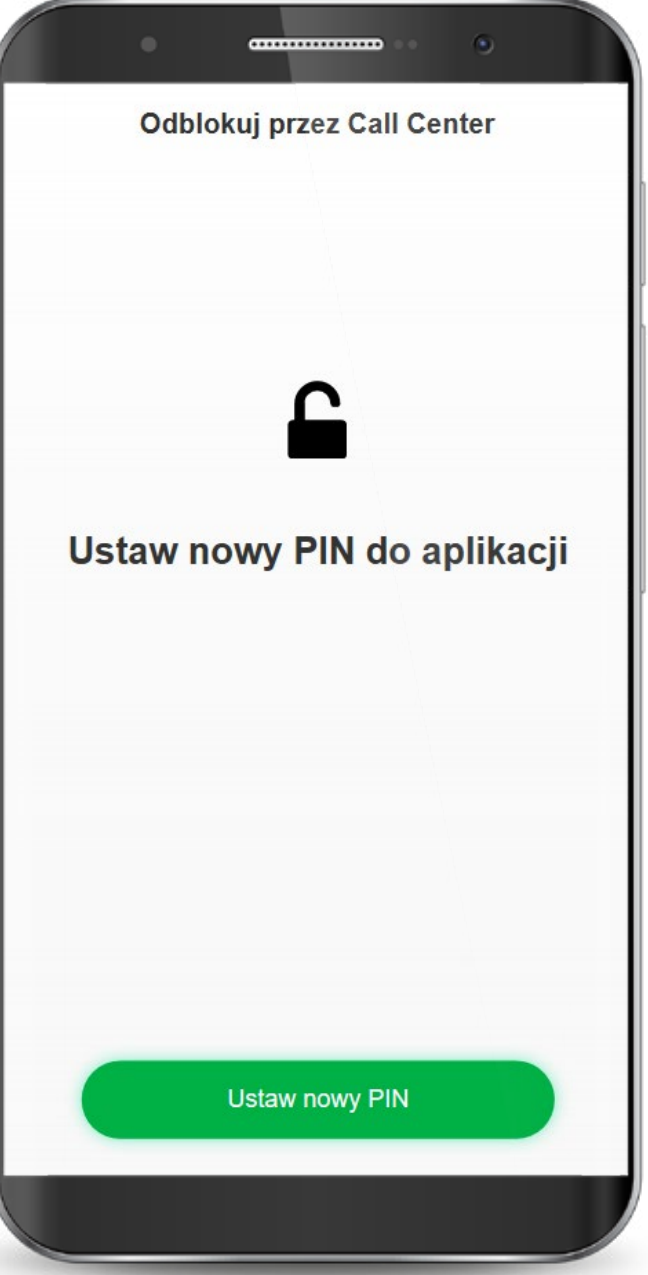

### **2.1. Reaktywacja aplikacji przez Call Center**

Aplikacja została odblokowana! Możesz przejść do pulpitu.

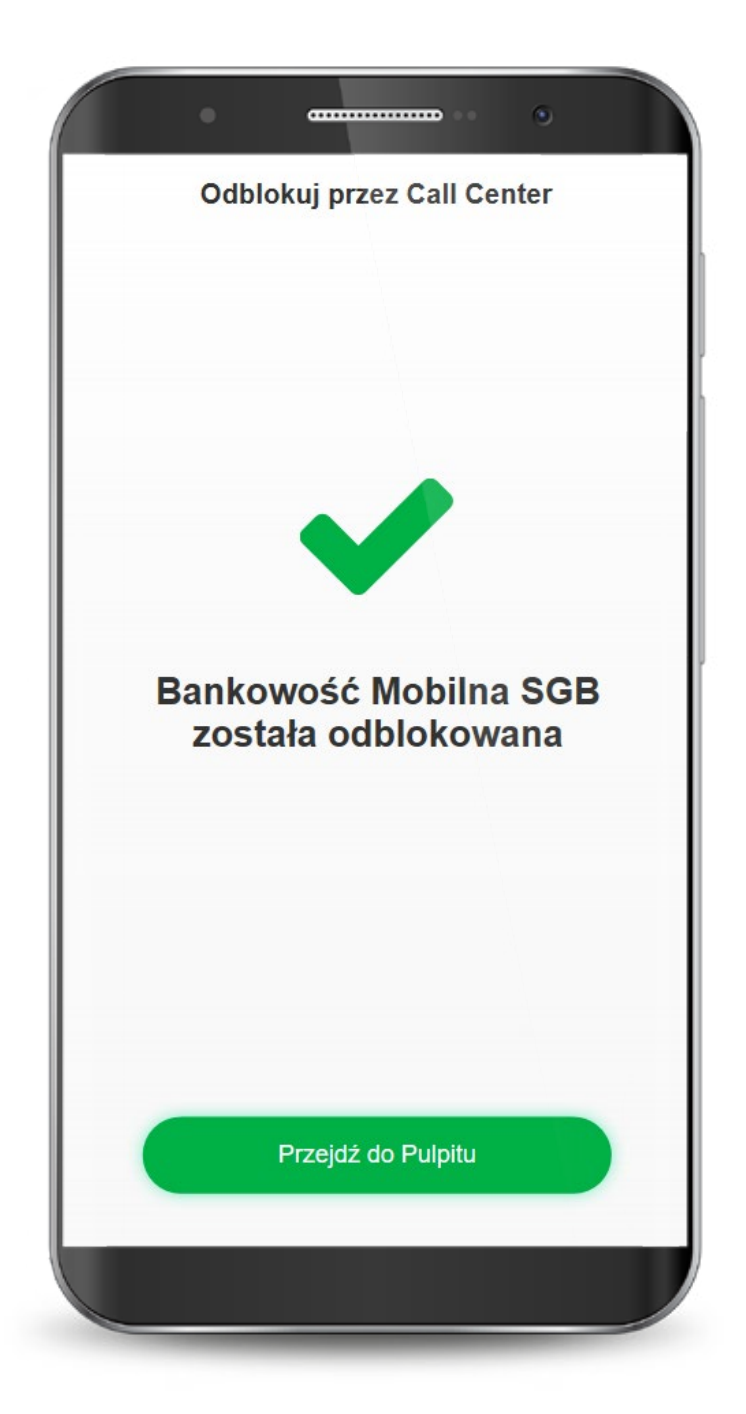

### **2.2. Ponowna aktywacja aplikacji**

Jeżeli chcesz odblokować aplikację poprzez ponowną aktywację, konieczna jest dezaktywacja obecnej. Dalej proces wygląda tak samo jak przy pierwszej aktywacji.

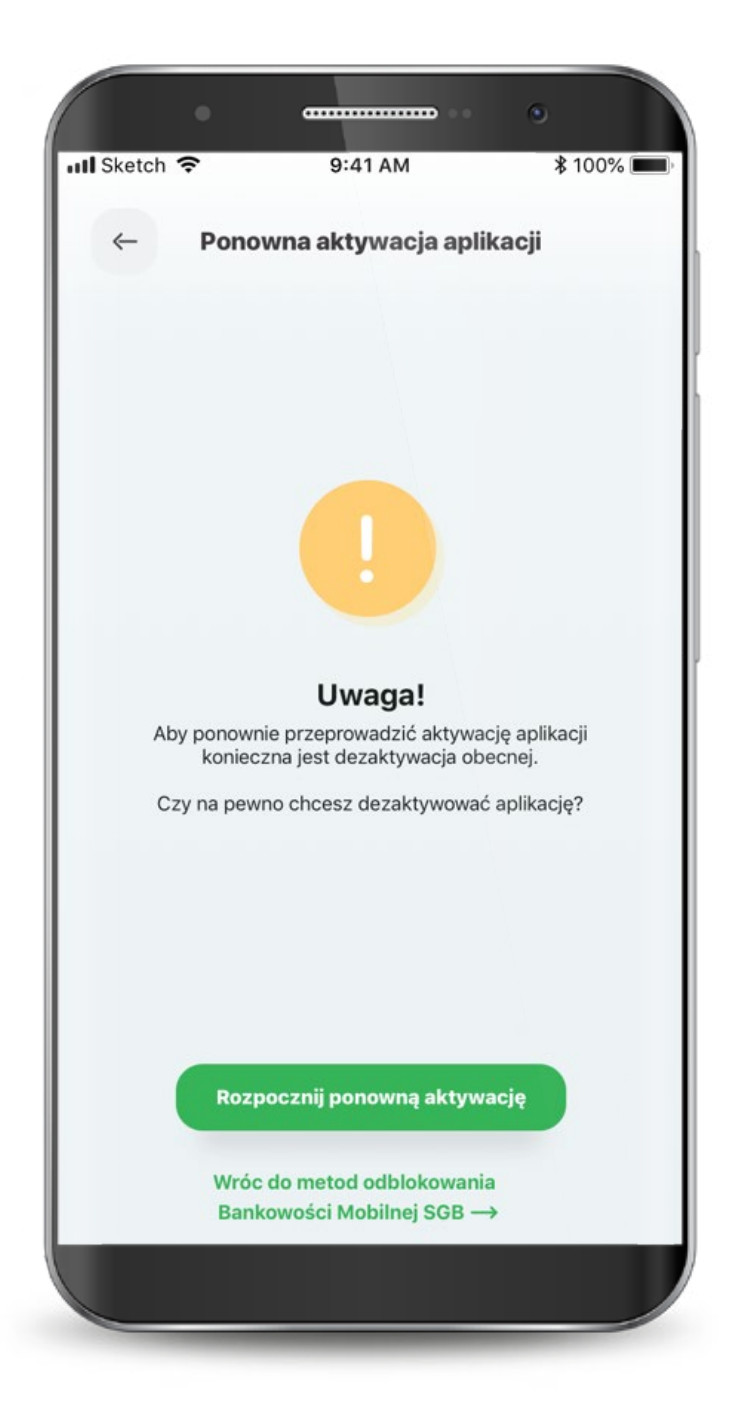

### **3. Logowanie**

Możesz logować się do aplikacji za pomocą PIN-u, który ustawiłeś lub biometrycznie. Jeszcze przed zalogowaniem możesz skontaktować się z call center, poszukać placówek i bankomatów oraz przejść bezpośrednio do usługi BLIK.

Jeśli ustawisz sobie widoczność dostępnych środków, to kwotę tę lub procent także zobaczysz już na tym ekranie.

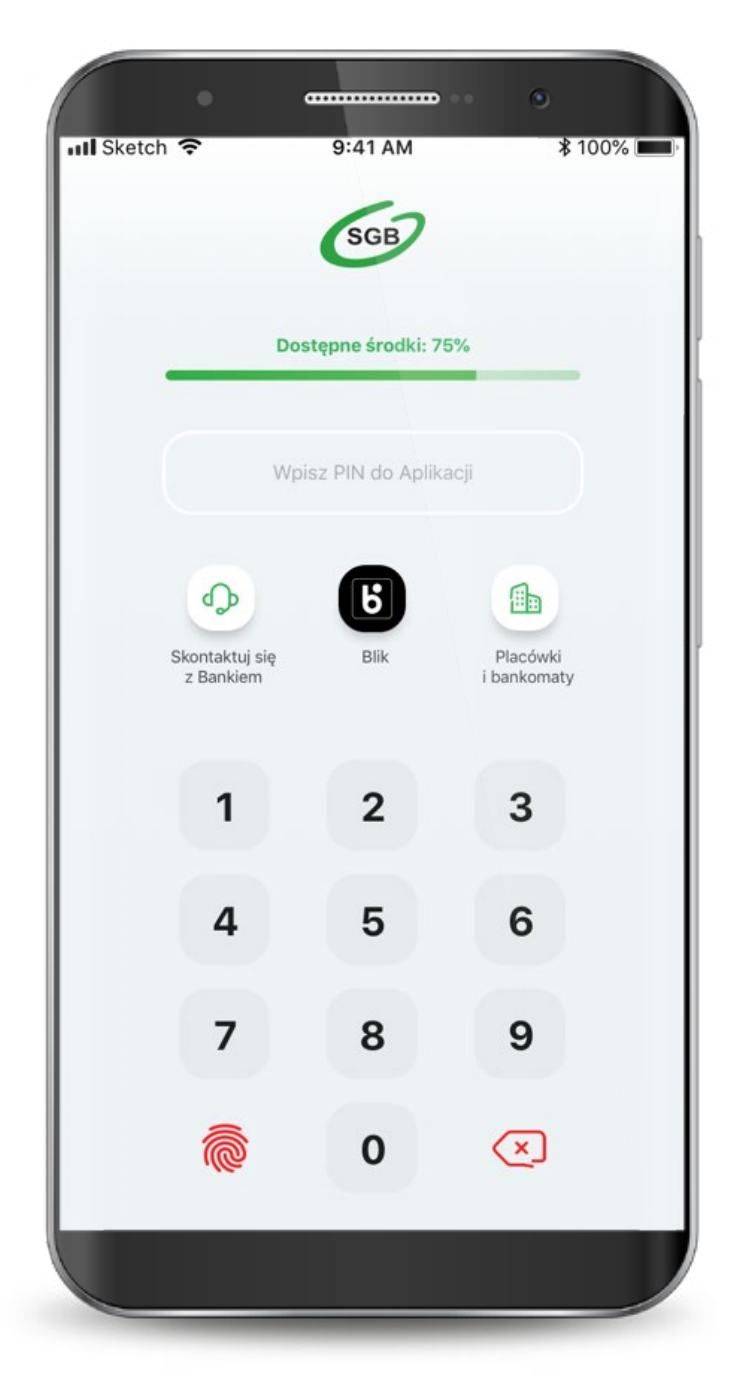

### **3. Logowanie**

Aplikacja zapewnia Ci dostęp do konta, co wymaga zachowania szczególnego bezpieczeństwa. Z tego powodu może zażądać zmiany PIN-u.

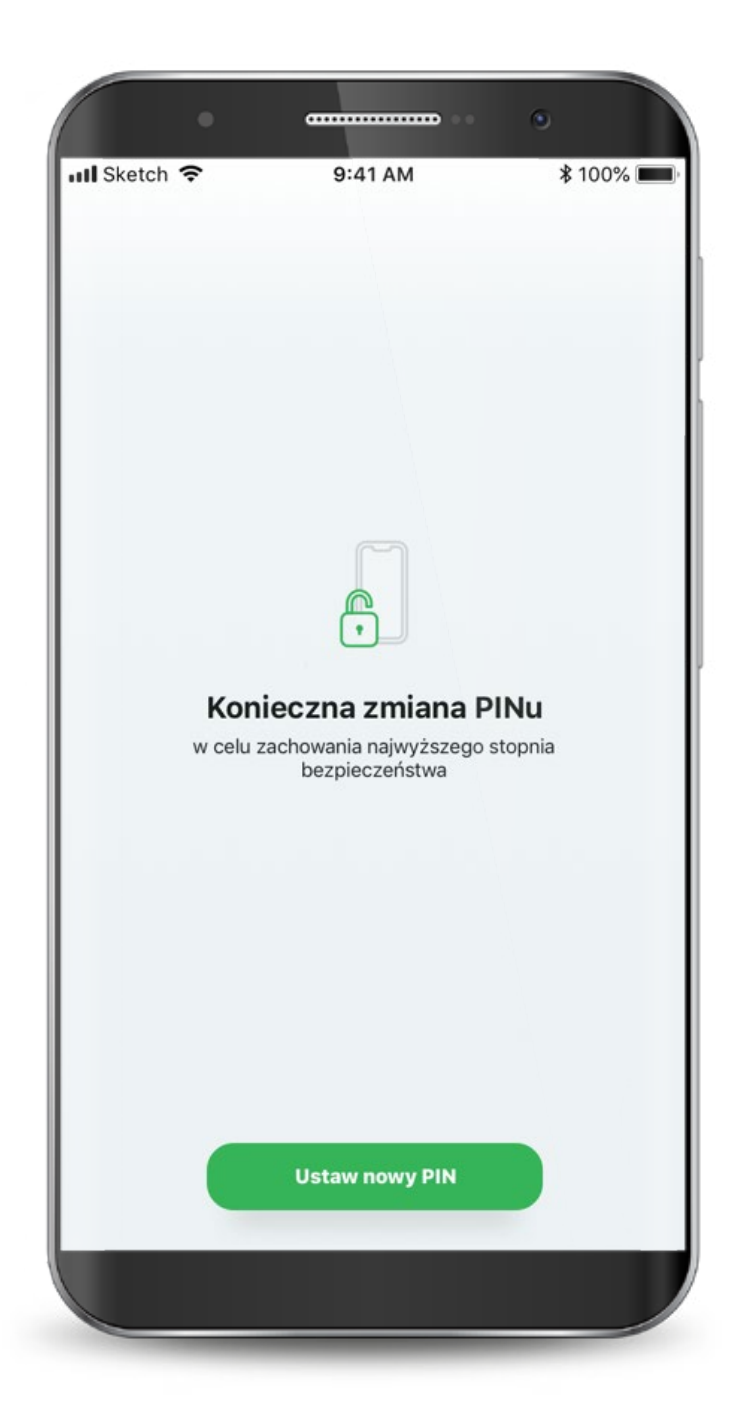

### **4. Pulpit**

Po zalogowaniu, na ekranie głównym widzisz swoje rachunki i karty na tzw. karuzeli (aby zobaczyć kolejny przesuń w lewo).

Pod karuzelą znajdują się skróty szybkich akcji, natomiast poniżej dostępna jest historia operacji danego rachunku lub karty.

Na samym dole znajduje się menu, które kieruje do płatności, BLIKa, produktów oraz profilu użytkownika.

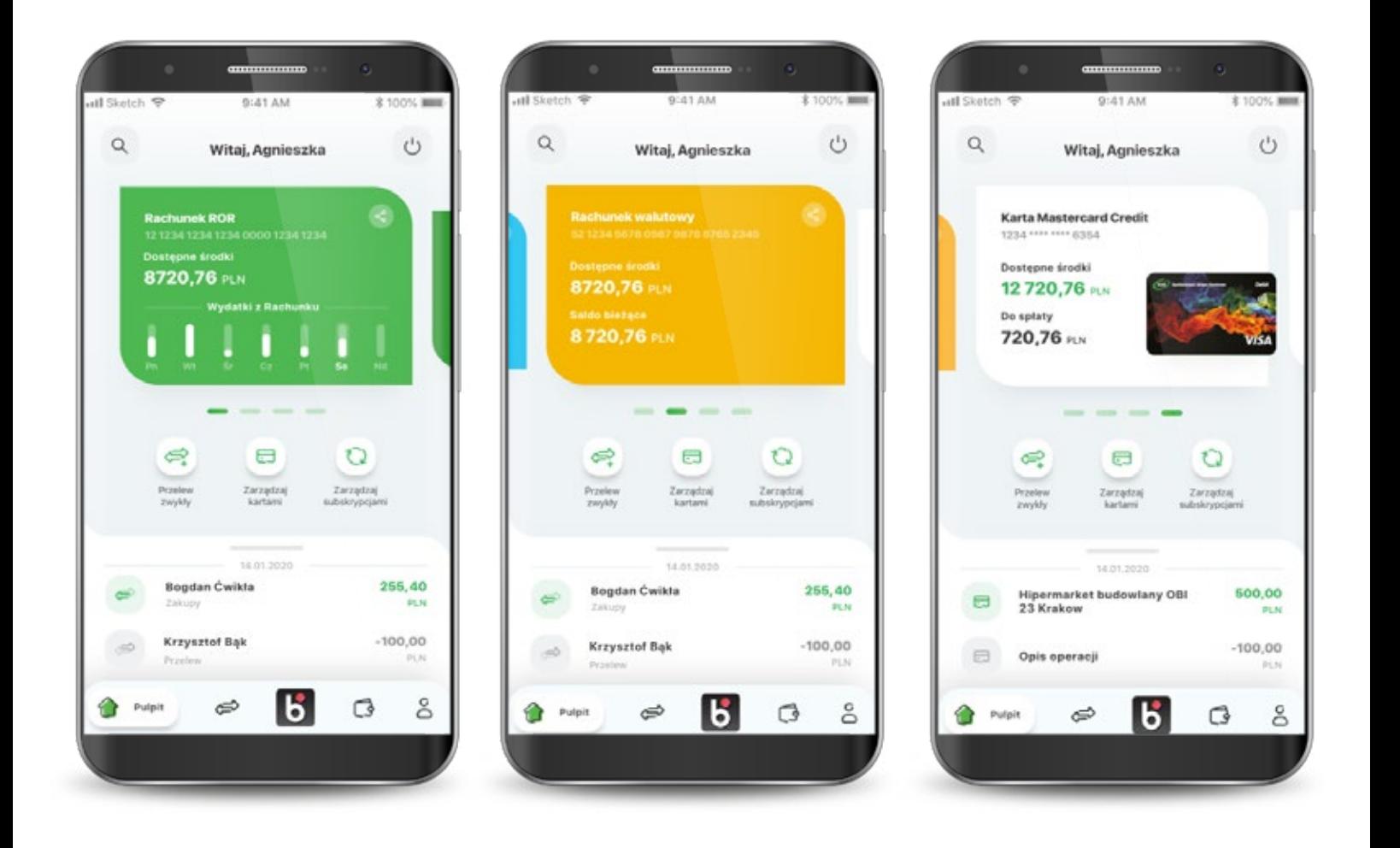

#### powrót **Spis treści**

### **4. Pulpit**

W aplikacji każdy rachunek ma przypisany inny kolor.

Jeżeli aplikacja nie będzie mogła pobrać danych o tym jaki to rachunek, to wyświetli się on jako "rachunek bankowy" i będzie miał ciemnozielony kolor.

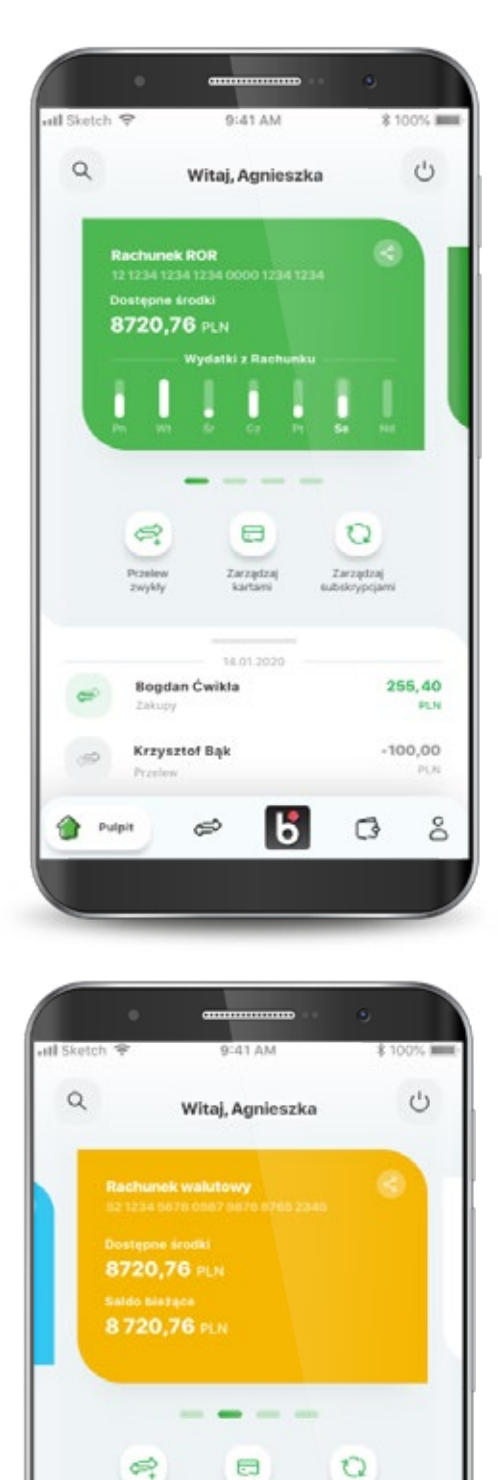

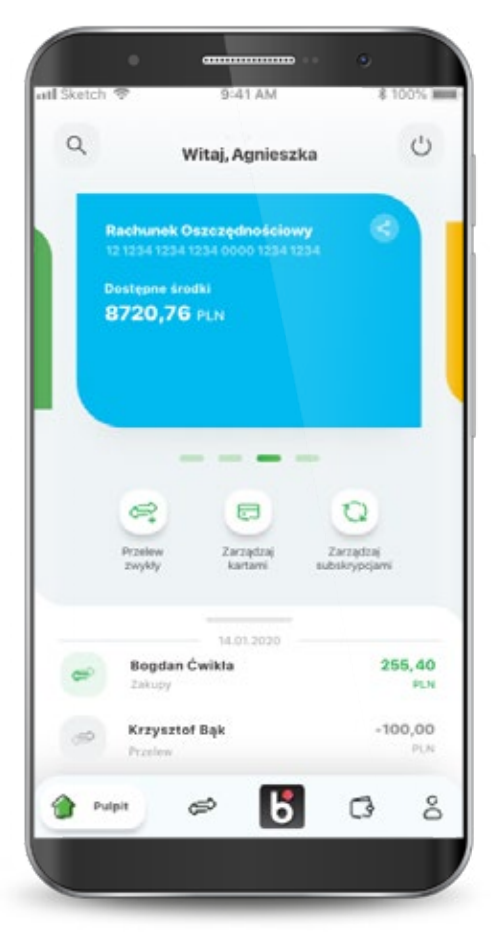

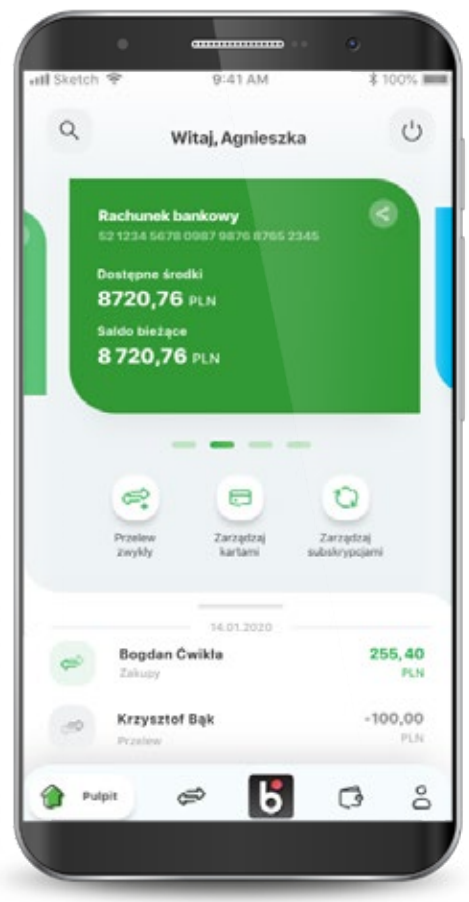

|წ

Zarządzaj<br>kartami

14.01.2020

Przelew<br>zwykły

**Bogdan Ćwikla** 

**Krzysztof Bąk** 

 $\Rightarrow$ 

Zarządzaj

255,40

 $-100,00$ 

G

**PLN** 

PLN

å

### **4. Pulpit**

Jeśli nie wykonałeś jeszcze żadnych operacji kartą lub na rachunku, to na dole ekranu, w historii pokazuje się komunikat o braku operacji do wyświetlania.

W niektórych przypadkach po zalogowaniu się do aplikacji może wystąpić komunikat o braku możliwości wyświetlenia produktów. Jeśli jednak posiadasz produkty, to oznacza to błąd aplikacji. Spróbuj zalogować się ponownie.

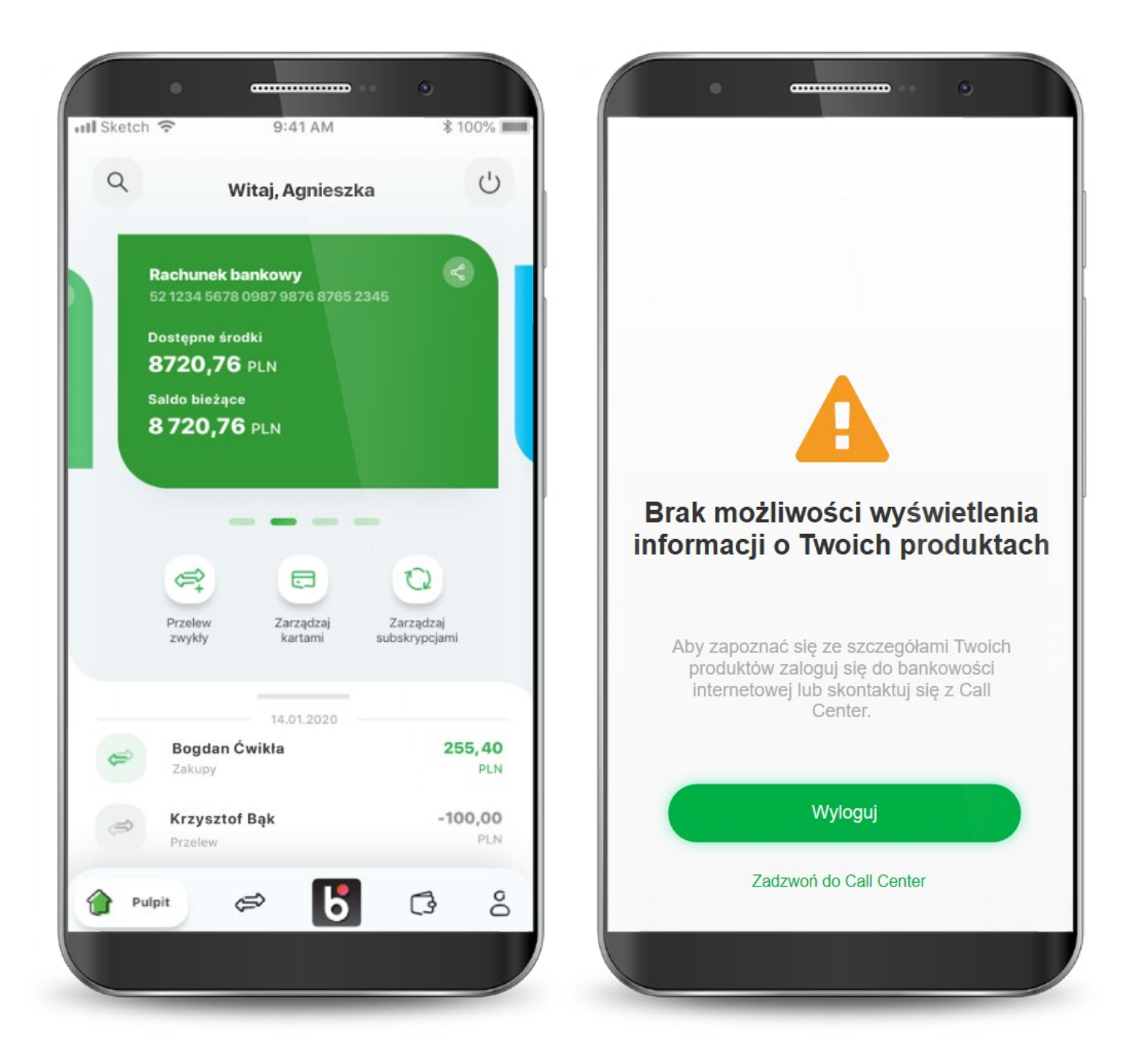

### **5. Płatności**

Na ekranie płatności znajduje się podział na nowy przelew oraz "do zapisanego odbiorcy". Poniżej, na tzw. karuzeli, możesz wybrać jaki przelew chcesz wykonać. Na dole znajduje się lista ostatnich odbiorców przelewów z możliwością ponowienia operacji.

Po wybraniu rodzaju przelewu wyświetla się formatka do wypełnienia. Możesz zmienić rachunek, z którego robisz przelew, zapisać odbiorcę czy dodać adres odbiorcy.

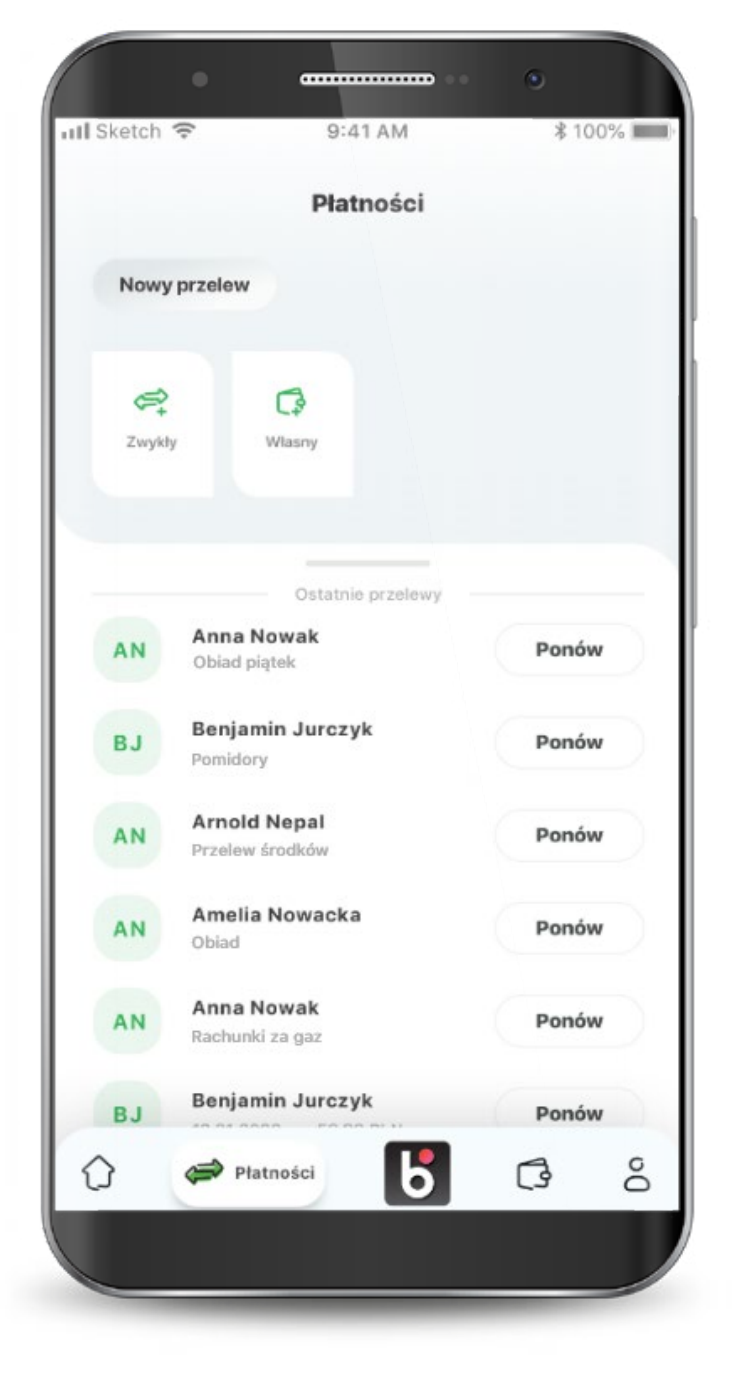

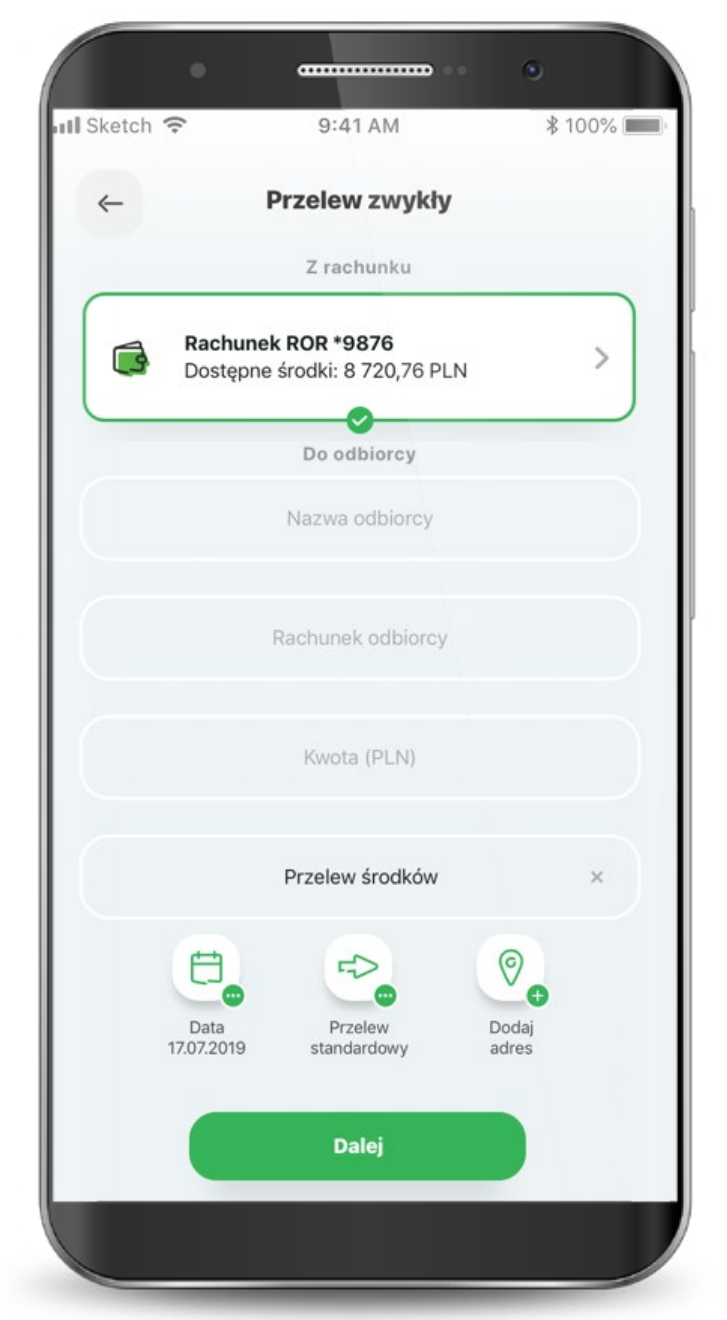

### **5. Płatności**

Po wypełnieniu pól przechodzisz do podsumowania przelewu oraz do potwierdzenia transakcji PIN-em.

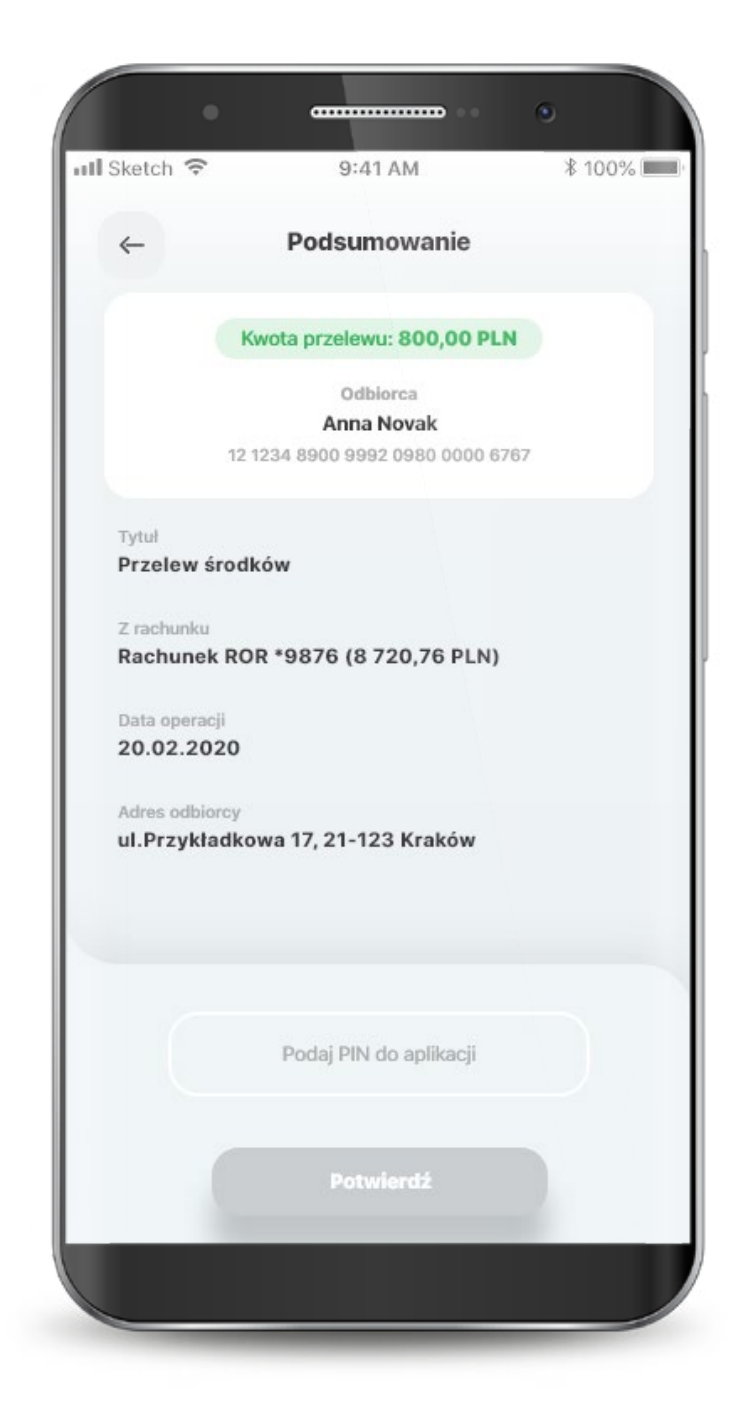

Podczas pierwszego uruchomienia usługi BLIK, jeżeli wcześniej z niej nie korzystałeś, konieczna będzie jej aktywacja. Jeżeli korzystałeś wcześniej z BLIKA w Banku Spółdzielczym SGB, to od razu będą dostępne wszystkie oferowane funkcjonalności.

W kolejnym kroku wybierasz rachunek, z którego będą wykonywane płatności BLIK oraz dokonujesz podstawowej konfiguracji usługi. Teraz tylko potwierdzasz aktywację BLIKA swoim PIN-em do aplikacji.

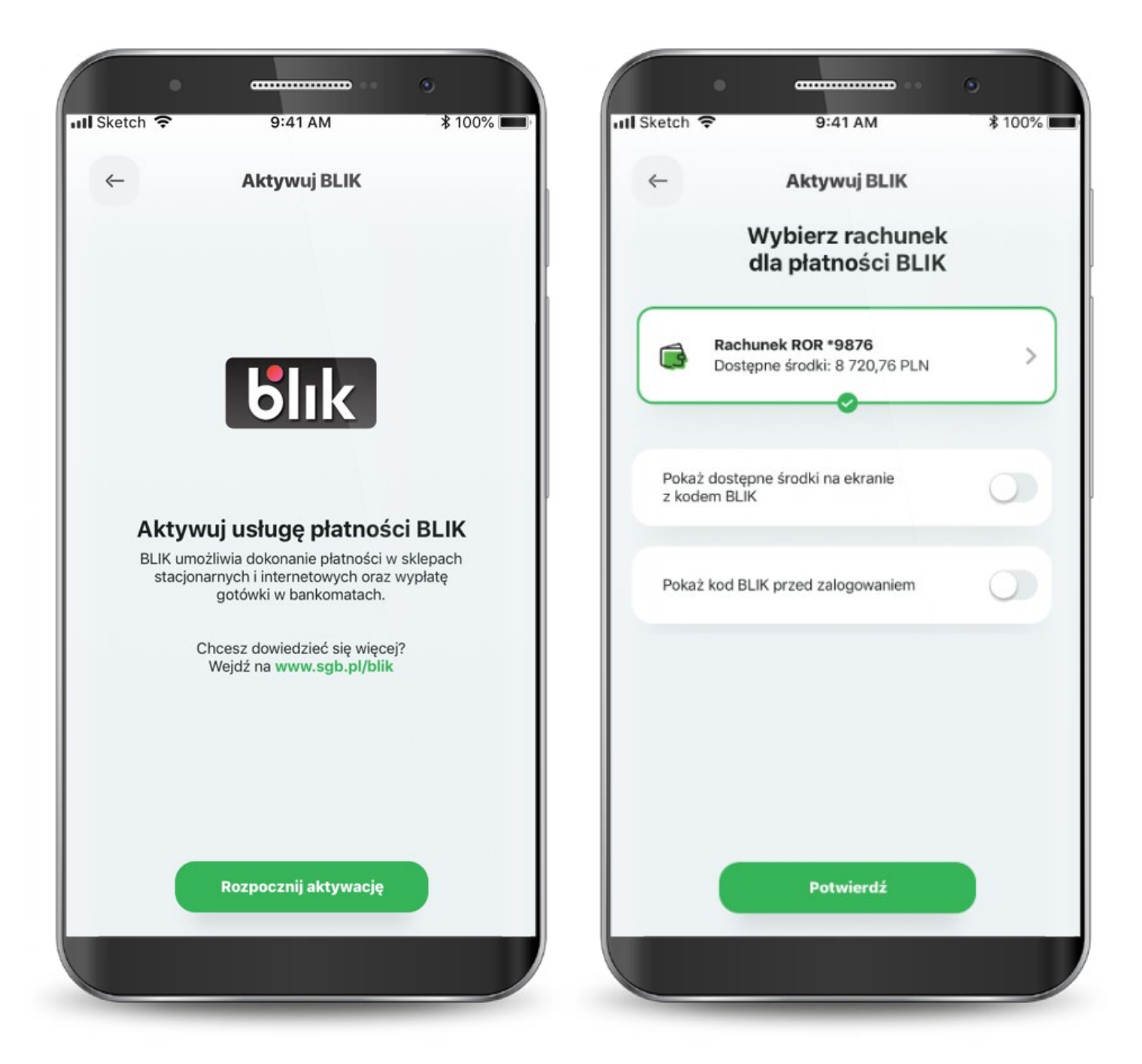

Proces aktywacji usługi BLIK może wymagać więcej czasu.

W przypadku wystąpienia błędu rozpocznij ponownie aktywację usługi lub skontaktuj się z call center.

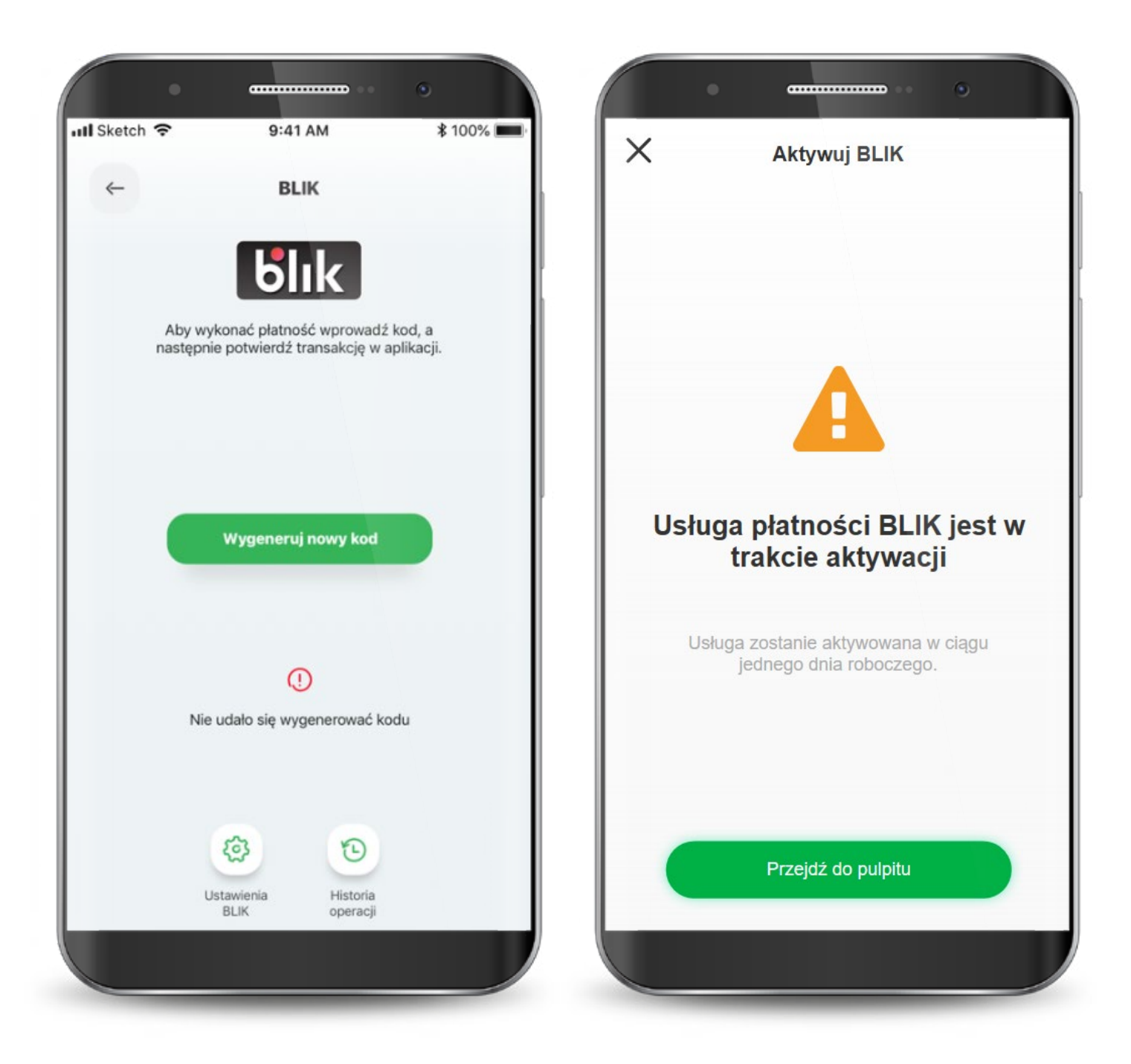

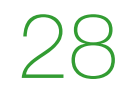

Kod BLIK możesz wygenerować przed zalogowaniem się do aplikacji z ekranu logowania lub po zalogowaniu z dolnego menu na ekranie głównym. Na ekranie BLIKA, poza wygenerowaniem samego kodu, możesz poprosić kogoś o przelew, a także zmienić ustawienia BLIKA i przejść do historii operacji.

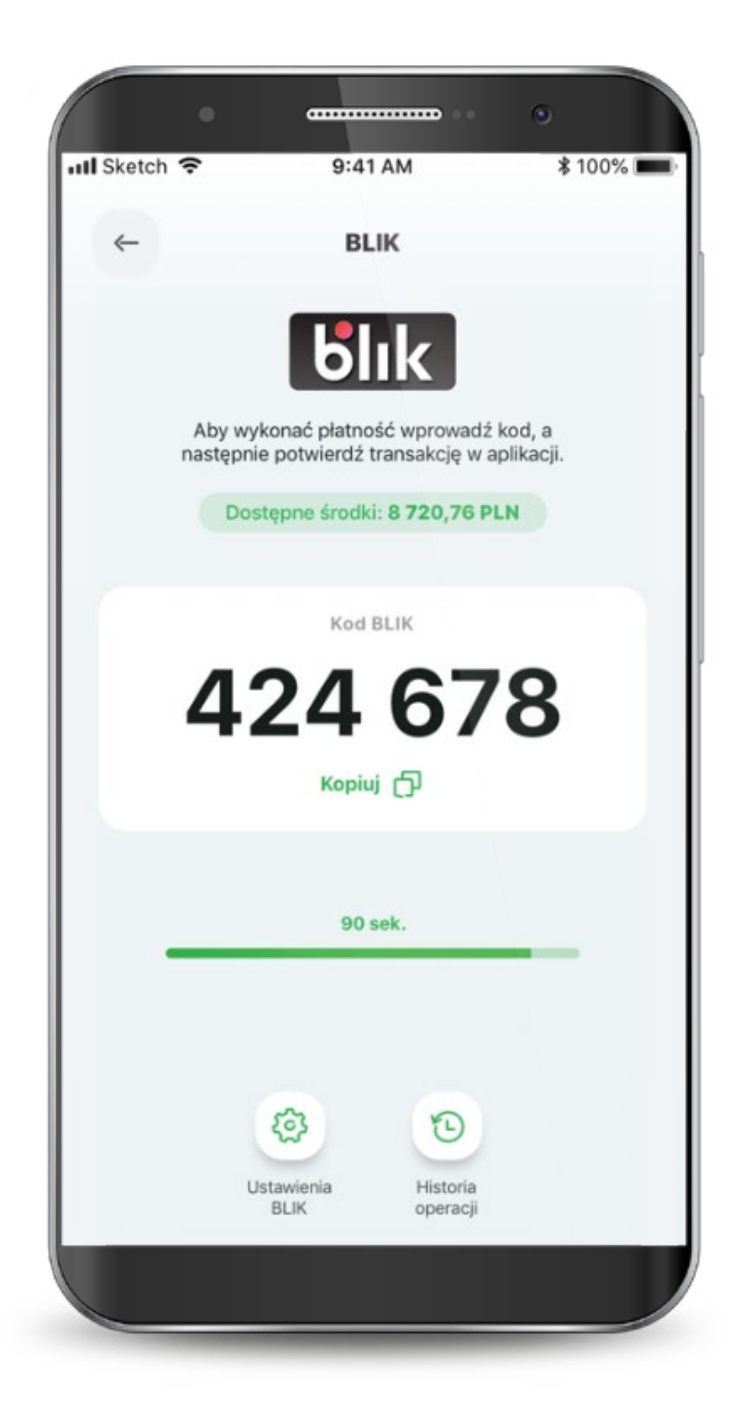

Jeśli kod BLIK nie zostanie wygenerowany i nie pojawi się na ekranie, możesz zrobić to ponownie.

PIN-em potwierdzasz wszystkie transakcje BLIK powyżej 50 zł oraz te, które zainicjowałeś przed zalogowanie się do aplikacji (nawet poniżej 50 zł).

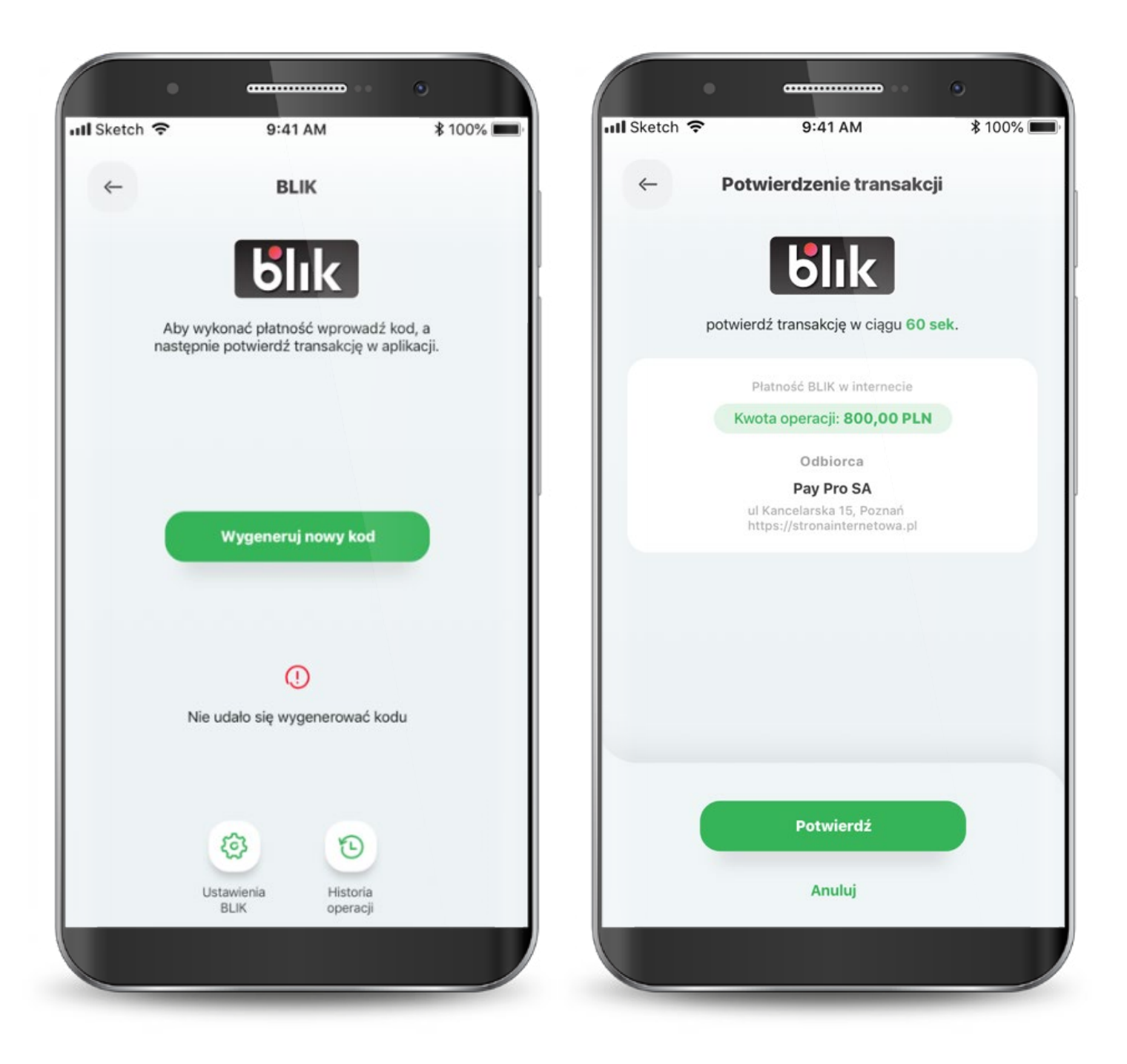

W przypadku wystąpienia błędu w trakcie wykonywania transakcji, spróbuj zrealizować transakcję ponownie. Jeśli błąd wynika np. z braku środków na koncie, to zostaniesz o tym poinformowany.

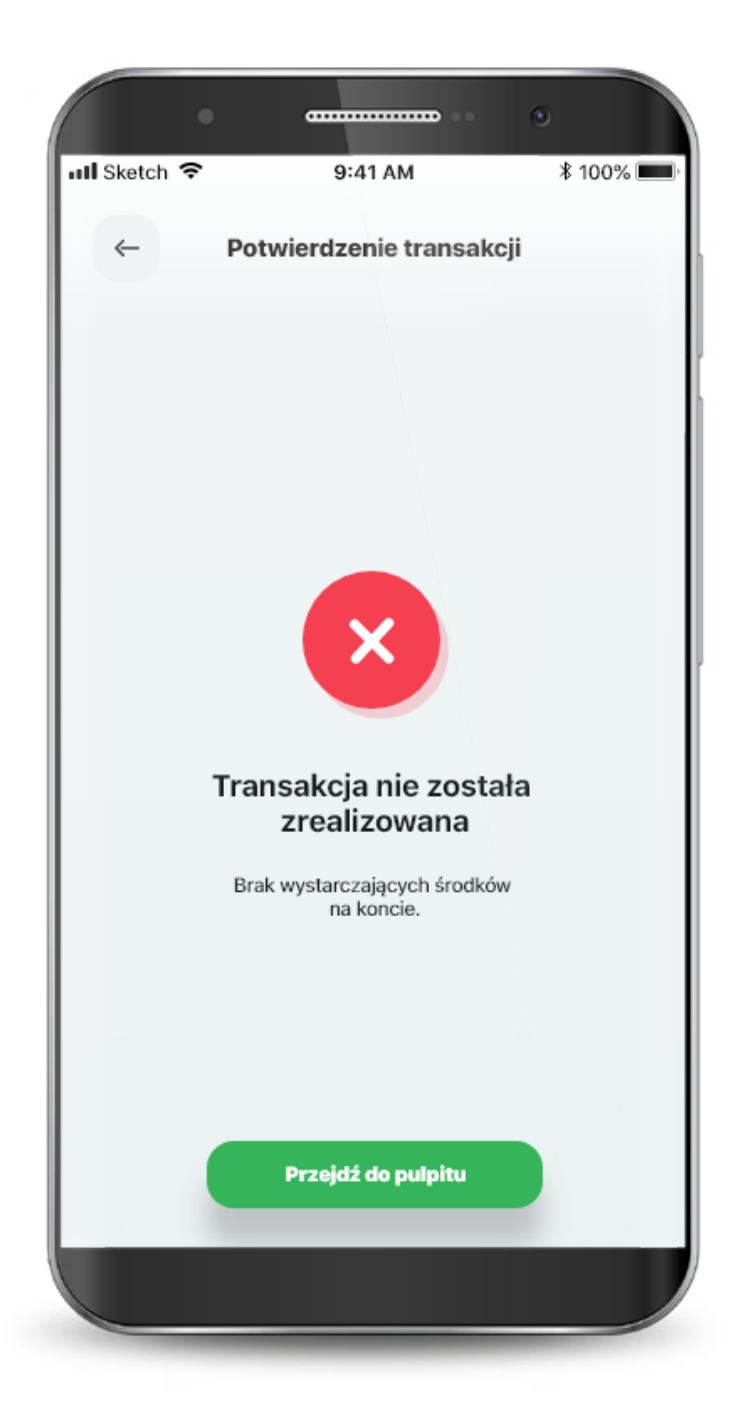

### **7. Produkty**

#### W zakładce "produkty" widzisz wszystkie swoje rachunki i karty w formie listy.

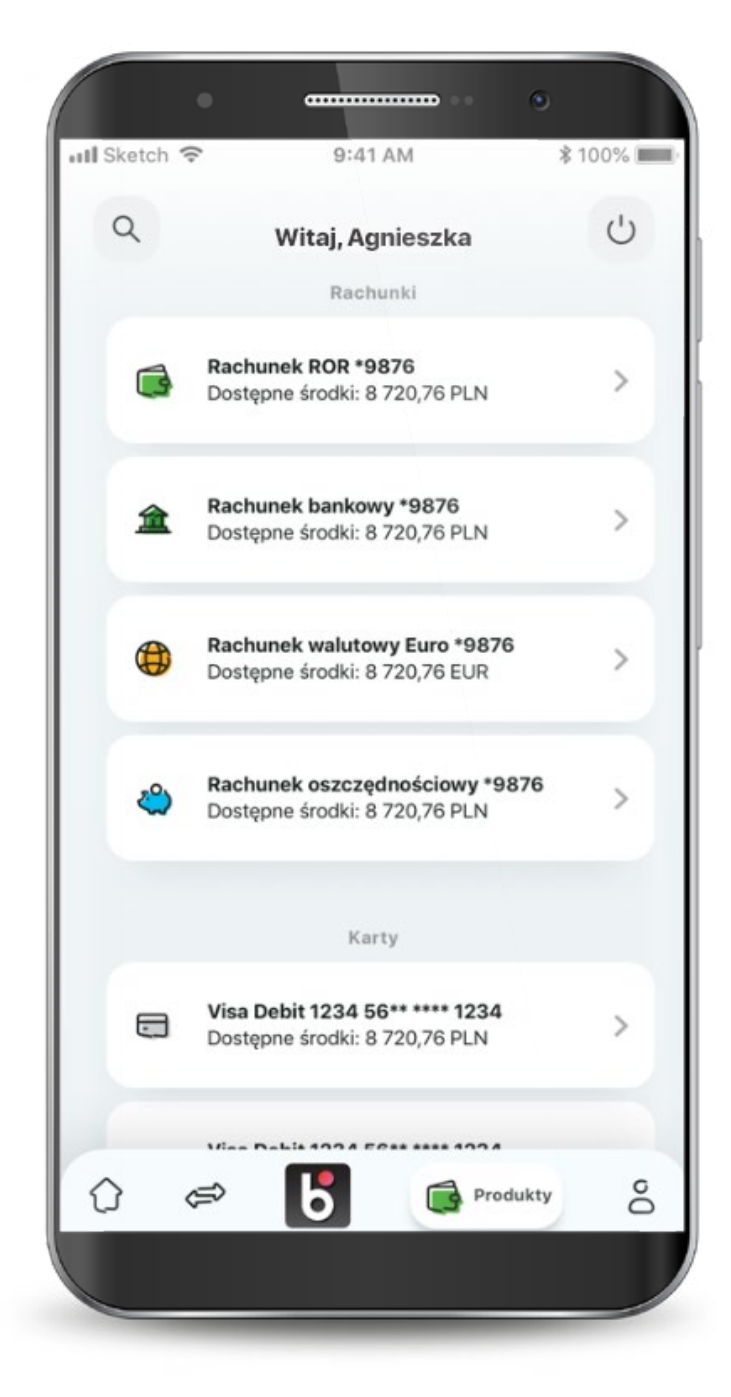

### **7.1. Rachunki**

#### Po przejściu do podglądu rachunków, możesz sprawdzić swoje wydatki, podstawowe informacje o rachunku, a także wykonywać przelewy.

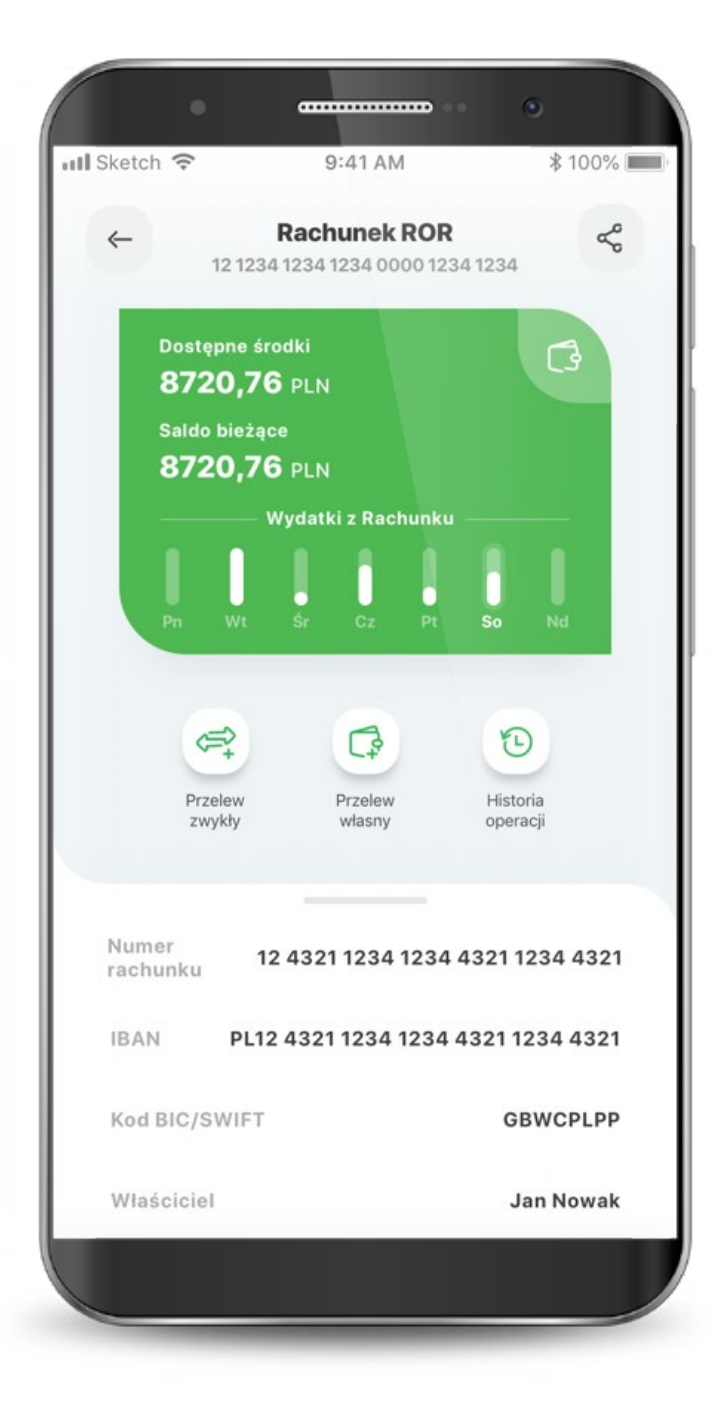

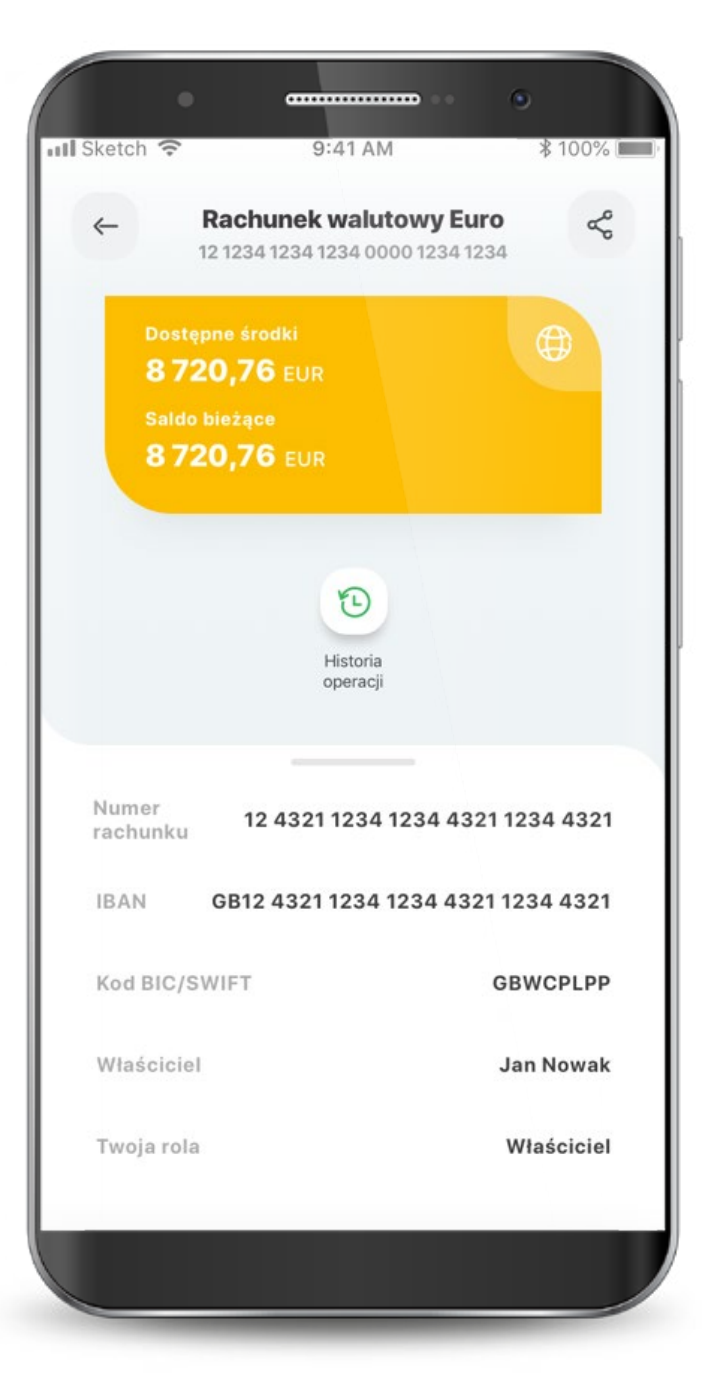

### **7.2. Karty**

Tutaj możesz zarządzać swoimi kartami, czyli masz podgląd podstawowych informacji, opcję spłaty, zablokowania, nadania PIN-u, włączenia płatności zbliżeniowych, zmiany limitów oraz zarządzania subskrypcjami.

Kiedy Twoja karta jest nieaktywna, widzisz taką informację na wizerunku karty. Jest też przycisk do szybkiej aktywacji. W tym miejscu możesz także dodać kartę do cyfrowego portfela.

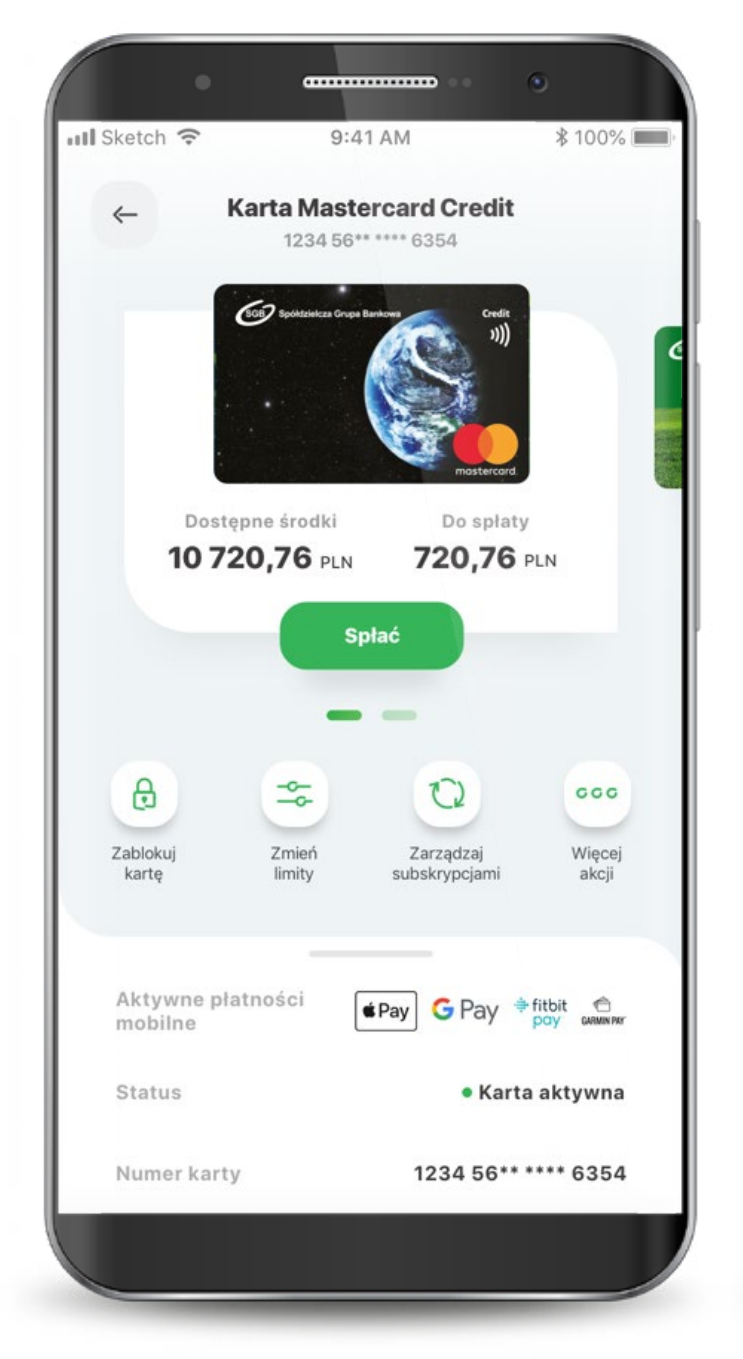

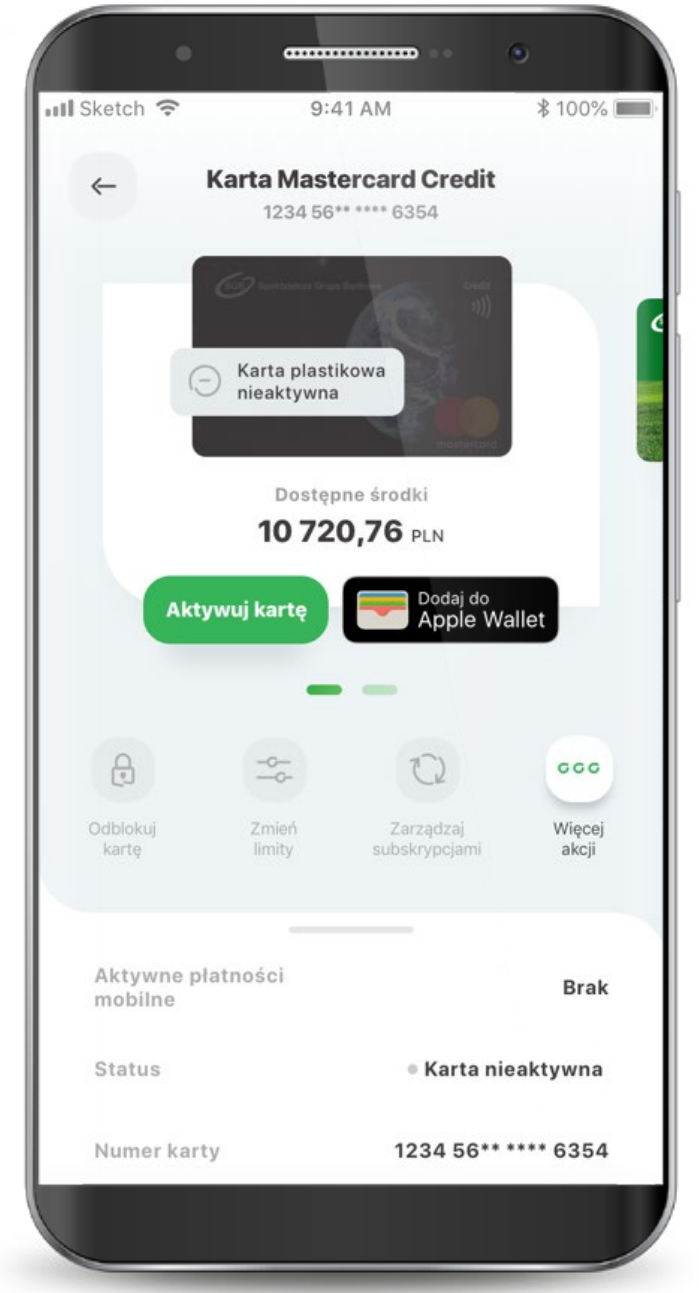

### **7.2. Karty**

Gdy Twoja karta jest zastrzeżona, możesz zobaczyć jedynie podstawowe informacje i historię transakcji.

Jeśli Twoja karta jest zablokowana, możesz ją odblokować, dodać do cyfrowego portfela oraz zarządzać PIN-em.

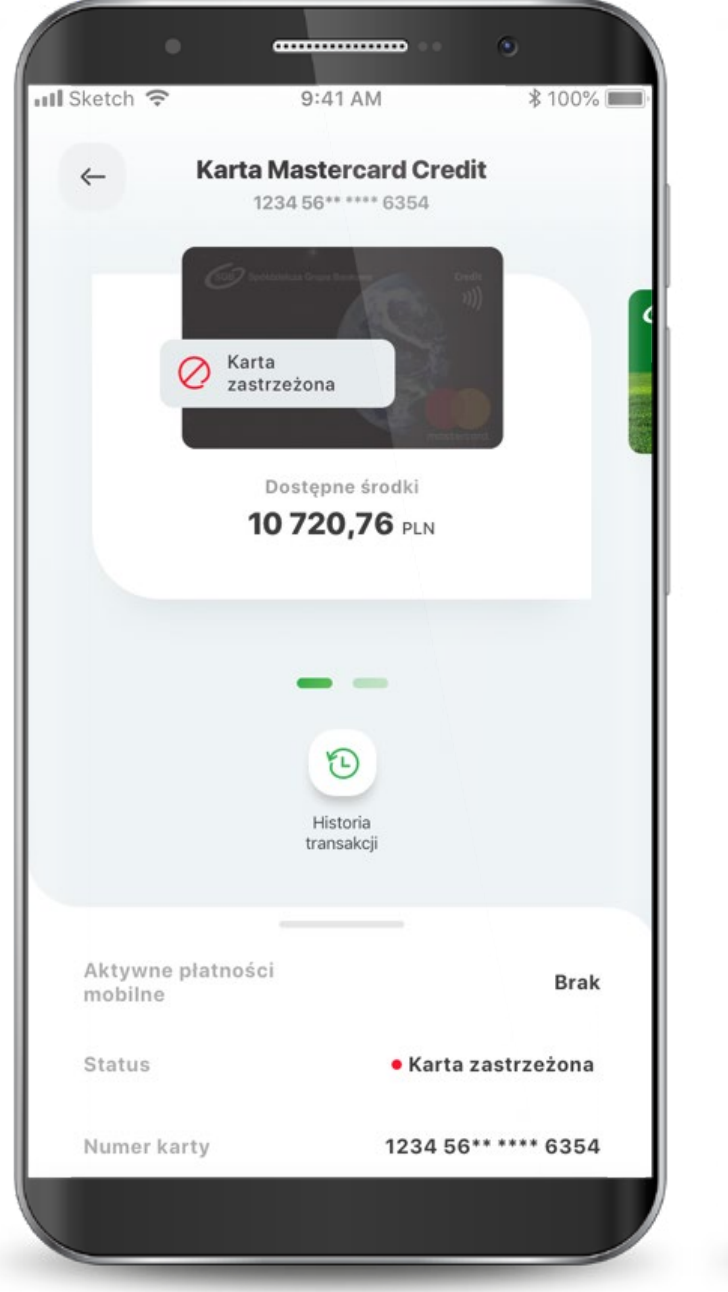

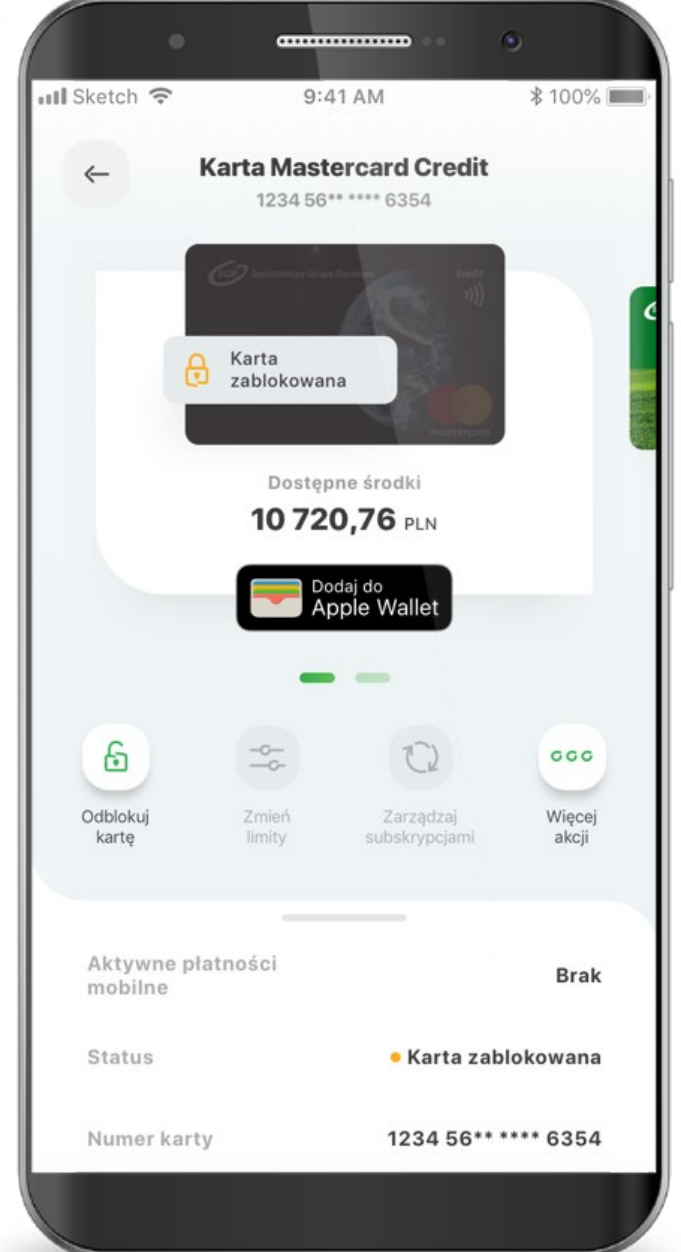

### **8. Subskrypcje**

Zarządzanie subskrypcjami to funkcjonalność, która pozwoli Ci kontrolować gdzie dana karta została podpięta.

Zarządzanie subskrypcjami jest podzielone na trzy kategorie: subskrypcje, sklepy i usługi oraz płatności mobilne.

Możesz sprawdzić ich status, zablokować lub odblokować daną subskrypcje, a także sprawdzić kiedy była ostatnia płatność.

Po przejściu do płatności mobilnych widzisz do jakich cyfrowych portfeli oraz urządzeń podpięta została dana karta. W zakładce płatności mobilne możesz sprawdzić status karty dla danego urządzenia oraz odblokować lub zablokować płatności.

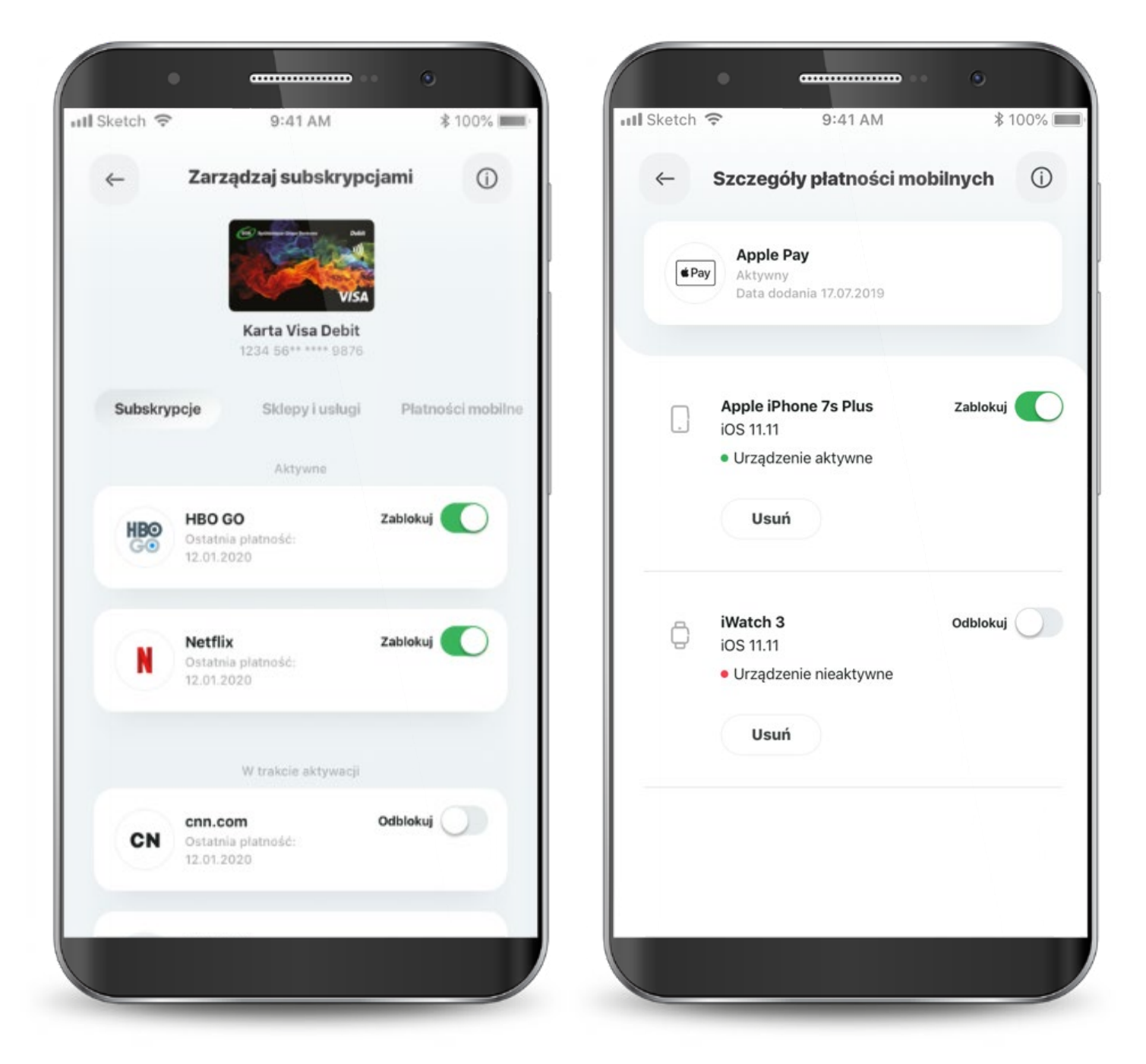

### **9. Profil**

W zakładce "profil" możesz zmienić ustawienia logowania do aplikacji.

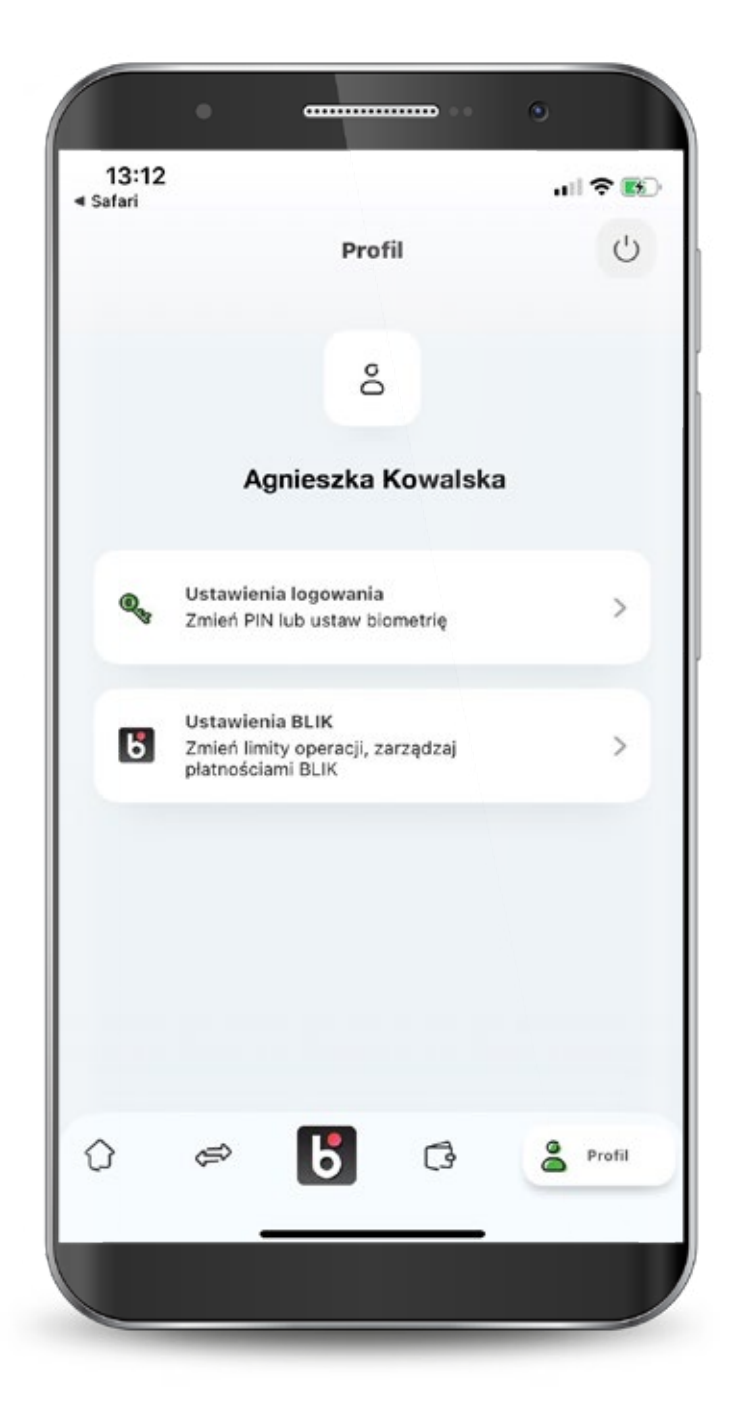

powrót **Spis treści**

# **Mamy tu wszystko...** Aplikację mobilną też

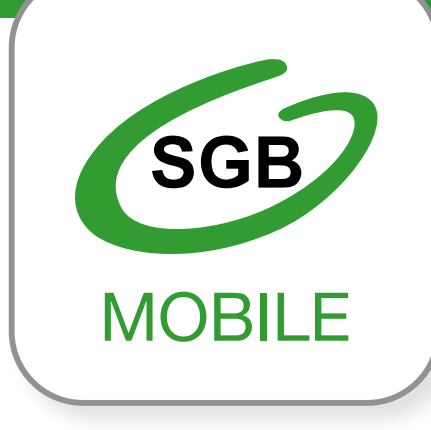